# SAMSUNG Galaxy Tab S6

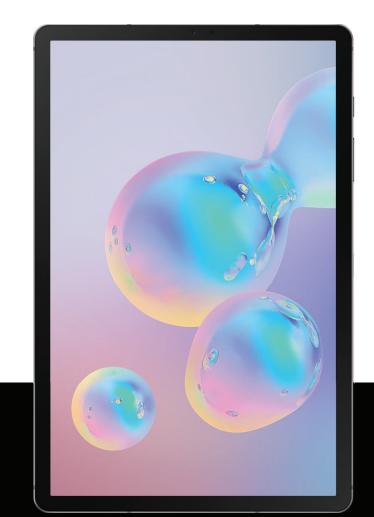

User manual

| Features                         | 1  |
|----------------------------------|----|
| S Pen                            | 1  |
| Camera                           | 1  |
| Bixby                            | 1  |
| Night mode                       | 1  |
| Expandable storage               | 1  |
| Security                         | 1  |
| Getting started                  | 2  |
| Front view                       | 3  |
| Back view                        | 4  |
| Assemble your device             | 5  |
| Charge the battery               | 6  |
| Accessories                      | 6  |
| Start using your device          | 7  |
| Use the setup wizard             | 7  |
| Lock or unlock your device       | 8  |
| Accounts                         | 9  |
| Transfer data from an old device | 10 |

|      | Navigation                 | 11 |
|------|----------------------------|----|
|      | Navigation bar             | 16 |
|      | Customize your home screen | 17 |
|      | S Pen                      | 23 |
|      | Bixby                      | 30 |
|      | Digital wellbeing          | 32 |
|      | Flexible security          | 32 |
|      | Multi window               | 35 |
|      | Enter text                 | 37 |
| Apps |                            | 41 |
| Į    | Jsing apps                 | 42 |
|      | Uninstall or disable apps  | 42 |
|      | Search for apps            | 42 |
|      | Sort apps                  | 42 |
|      | Create and use folders     | 43 |
|      | App settings               | 43 |
| (    | Samsung apps               | 45 |
|      | Galaxy Essentials          | 45 |
|      | Bixby                      | 45 |

|   | Galaxy Store  | 45 |
|---|---------------|----|
|   | Game Launcher | 45 |
|   | PENUP         | 46 |
|   | Samsung Flow  | 46 |
|   | Samsung Notes | 47 |
|   | SmartThings   | 49 |
|   | Calculator    | 50 |
|   | Calendar      | 51 |
|   | Camera        | 53 |
|   | Clock         | 58 |
|   | Contacts      | 63 |
|   | Gallery       | 68 |
|   | Internet      | 74 |
|   | My Files      | 77 |
| ( | Google apps   | 79 |
|   | Chrome        | 79 |
|   | Drive         | 79 |
|   | Duo           | 79 |
|   | Gmail         | 79 |

|   | Google             | 79 |
|---|--------------------|----|
|   | Maps               | 80 |
|   | Photos             | 80 |
|   | Play Movies & TV   | 80 |
|   | Play Music         | 80 |
|   | Play Store         | 80 |
|   | YouTube            | 80 |
| ٨ | licrosoft apps     | 81 |
|   | Outlook            | 81 |
|   | LinkedIn           | 82 |
|   | Office Mobile      | 82 |
|   | OneDrive           | 82 |
| C | arrier apps        | 83 |
|   | Cloud              | 83 |
|   | My Verizon         | 83 |
|   | Security & Privacy | 83 |
|   | Message+           | 84 |
| Δ | dditional apps     | 87 |
|   | Audible            | 87 |

| Netflix                  | 87 |
|--------------------------|----|
| Spotify                  | 87 |
| Yahoo Mail               | 87 |
| Settings                 |    |
| Access Settings          | 89 |
| Search for Settings      | 89 |
| Connections              | 89 |
| Wi-Fi                    | 89 |
| Bluetooth                | 91 |
| Tablet visibility        | 92 |
| Airplane mode            | 92 |
| Mobile networks          | 93 |
| Data usage               | 93 |
| Mobile hotspot           | 94 |
| Tethering                | 96 |
| Nearby device scanning   | 96 |
| Connect to a printer     | 97 |
| Virtual Private Networks | 97 |
| Private DNS              | 98 |

| Ethernet                    | 98  |
|-----------------------------|-----|
| View Verizon account        | 98  |
| Sounds and vibration        | 98  |
| Sound mode                  | 98  |
| Notification sounds         | 99  |
| Volume                      | 99  |
| System sounds               | 100 |
| Dolby Atmos                 | 100 |
| Equalizer                   | 101 |
| Headset audio options       | 101 |
| Adapt sound                 | 101 |
| Separate app sound          | 102 |
| Notifications               | 102 |
| Manage notifications        | 102 |
| Customize app notifications | 103 |
| Smart pop-up view           | 103 |
| Display                     | 103 |
| Screen brightness           | 103 |
| Blue light filter           | 104 |

| Night mode               | 104 |
|--------------------------|-----|
| Screen mode              | 104 |
| Font size and style      | 105 |
| Screen zoom              | 105 |
| Screen timeout           | 105 |
| Screen saver             | 105 |
| Reduce animations        | 106 |
| Double tap to wake       | 106 |
| Smart stay               | 106 |
| Device maintenance       | 106 |
| Quick optimization       | 106 |
| Battery                  | 107 |
| Storage                  | 107 |
| Memory                   | 108 |
| Language and input       | 109 |
| Date and time            | 11- |
| Troubleshooting          | 112 |
| Lock screen and security | 115 |
| Screen lock types        | 115 |

|   | Google Play Protect        | 116 |
|---|----------------------------|-----|
|   | Find My Device             | 116 |
|   | Security update            | 117 |
|   | Samsung Pass               | 117 |
|   | Install unknown apps       | 117 |
|   | Secure Folder              | 117 |
|   | Encrypt SD card            | 118 |
|   | Set up SIM card lock       | 118 |
|   | View passwords             | 118 |
|   | Security update service    | 119 |
|   | Device administration      | 119 |
|   | Credential storage         | 119 |
|   | Strong protection          | 119 |
|   | Advanced security settings | 120 |
|   | Location                   | 120 |
|   | App permissions            | 121 |
|   | Send diagnostic data       | 121 |
| F | Accounts                   | 122 |
|   | Add an account             | 122 |

|    | Account settings          | 122 |
|----|---------------------------|-----|
|    | Remove an account         | 122 |
|    | Users                     | 123 |
|    | Backup and restore        | 123 |
|    | Google settings           | 124 |
|    | Accessibility             | 124 |
|    | Screen reader             | 124 |
|    | Visibility enhancements   | 125 |
|    | Hearing enhancements      | 126 |
|    | Interaction and dexterity | 127 |
|    | Advanced settings         | 128 |
|    | Installed services        | 129 |
| (  | Other settings            | 129 |
|    | Help                      | 129 |
|    | Samsung DeX               | 129 |
|    | Daily Board               | 129 |
|    | About tablet              | 130 |
| Le | earn more                 | 131 |
| ,  | Videos                    | 131 |

|   | Smart Simulator                                     | 131 |
|---|-----------------------------------------------------|-----|
|   | Tips                                                | 131 |
|   | Samsung Care                                        | 131 |
|   | Talk to an agent                                    | 131 |
| L | _egal information                                   | 132 |
|   | Samsung Knox                                        | 132 |
|   | Restricting children's access to your mobile device | 133 |
|   | Interference from Magnets                           | 133 |

# **Features**

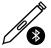

### **S Pen**

The S Pen is designed for special functions with Samsung Galaxy devices. See S Pen on page 23.

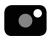

### Camera

The camera on your device has several unique features. See Camera on page 53.

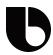

### Bixby

Bixby learns what you like to do and works with your favorite apps and services to help you get more done. See Bixby on page 30.

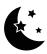

### Night mode

Use a darker theme to keep your eyes comfortable at night. See Night mode on page 104.

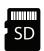

### Expandable storage

Expand storage with a supported microSD $^{\text{m}}$  card. See Memory card on page 107.

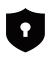

# Security

Use biometrics to unlock your device. See Flexible security on page 32.

# **Getting started**

Front view

Back view

Assemble your device

Start using your device

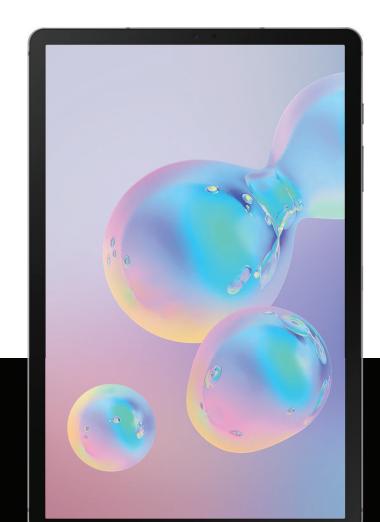

### **Front view**

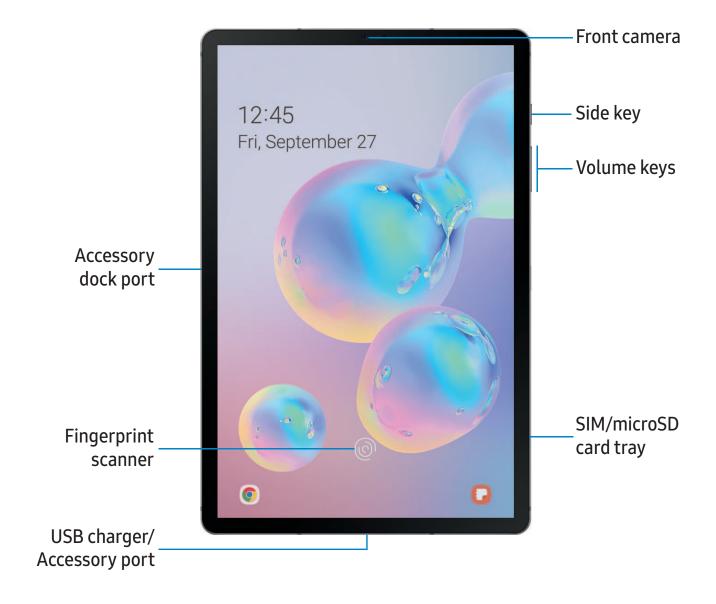

# **Back view**

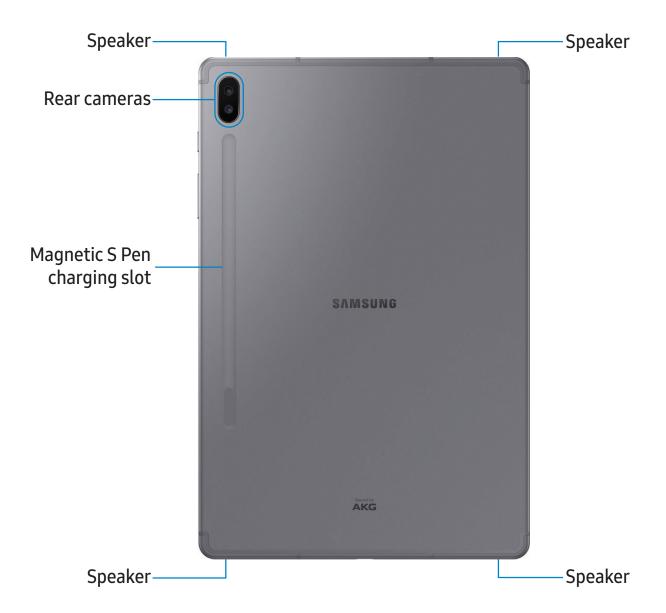

### Assemble your device

Your device uses a nano-SIM card. A SIM card may be preinstalled, or you may be able to use your previous SIM card. Contact your carrier for more details.

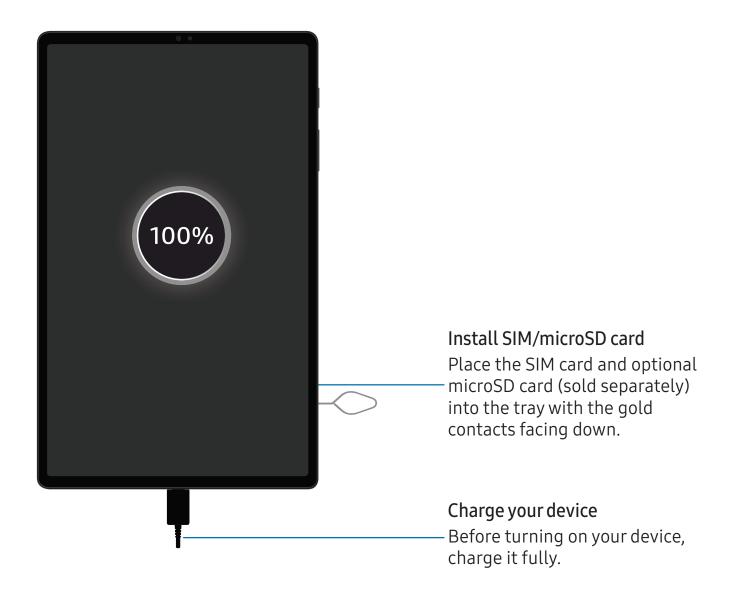

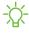

NOTE Use only charging devices and batteries (if applicable) that are approved by Samsung. Samsung charging devices and batteries are designed for your device to maximize battery life. Using other charging devices and batteries may void your warranty and may cause damage.

### Charge the battery

Your device is powered by a rechargeable battery. A charger (charging head and USB Type-C cable) is included with the device for charging the battery from a power outlet.

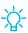

TIP While charging, the device and the charger may become hot and stop charging. This usually does not affect the device's lifespan or performance and is in the device's normal range of operation. Disconnect the charger from the device and wait for the device to cool down. For more information, visit samsung.com/us/support/answer/ANS00076952.

### Accessories

Supported accessories (sold separately) can be configured through Settings. This option may only appear after you have connected an accessory to your device.

Visit samsung.com/us/mobile/mobile-accessories to learn more.

From Settings, tap Advanced features > Accessories.

# Start using your device

Use the Side key to turn your device on. Do not use the device if the body is cracked or broken. Use the device only after it has been repaired.

- Press and hold the **Side** key to turn the device on.
  - To turn the device off, open the Notification panel, and tap Power >
     Power off. Confirm when prompted.
  - To restart your device, open the Notification panel, and tap Power >
     Restart. Confirm when prompted.

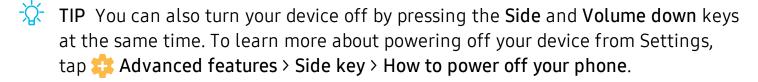

### Use the setup wizard

The first time you turn your device on, the setup wizard guides you through the basics of setting up your device.

Follow the prompts to choose a default language, connect to a Wi-Fi<sup>®</sup> network, set up accounts, choose location services, learn about your device's features, and more.

### Lock or unlock your device

Use your device's screen lock features to secure your device. By default, the device locks automatically when the screen times out. For more information about screen locks, see Lock screen and security on page 115.

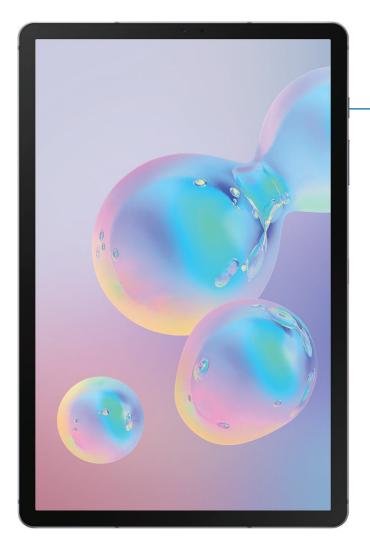

Side key
Press to lock.
Press to turn
on the screen
and then swipe
the screen to
unlock it.

#### **Accounts**

Set up and manage your email accounts, your Google<sup>™</sup> Account, and Samsung account.

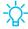

TIP Accounts may support email, calendars, contacts, and other features. See your carrier for more information.

#### Add a Google Account

Sign in to your Google Account to access your Google cloud storage, apps installed from your account, and make full use of your device's Android<sup>™</sup> features.

- 1. From Settings, tap / Accounts and backup > Accounts.
- 2. Tap + Add account > Google.

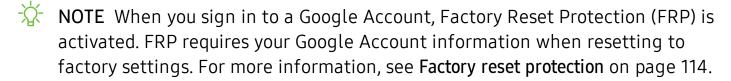

#### Add a Samsung account

Sign in to your Samsung account to access exclusive Samsung content and make full use of Samsung apps.

- 1. From Settings, tap / Accounts and backup > Accounts.
- 2. Tap + Add account > Samsung account.

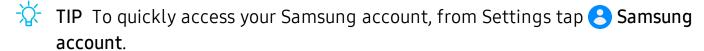

#### Add an Outlook account

Sign in to your Outlook® account to view and manage email messages.

- 1. From Settings, tap / Accounts and backup > Accounts.
- 2. Tap Add account > Outlook.

#### Add an email account

Sign in to one or more of your email accounts to view and manage email messages.

- 1. From Settings, tap / Accounts and backup > Accounts.

### Transfer data from an old device

Use Smart Switch<sup>™</sup> to transfer contacts, photos, music, videos, messages, notes, calendars, and more from your old device. Smart Switch can transfer your data via USB cable, Wi-Fi, or computer.

Visit samsung.com/us/support/owners/app/smart-switch to learn more.

- 1. From Settings, tap / Accounts and backup > Smart Switch.
- 2. Follow the prompts and select the content to transfer.

Visit samsung.com/smartswitch for more information.

### **Navigation**

A touch screen responds best to a light touch from the pad of your finger or a capacitive stylus. Using excessive force or a metallic object on the touch screen may damage the tempered glass surface and void the warranty.

### Tap

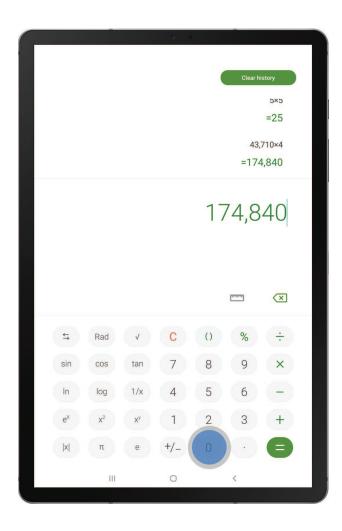

Lightly touch items to select or launch them.

- Tap an item to select it.
- Double-tap an image to zoom in or out.

### **Swipe**

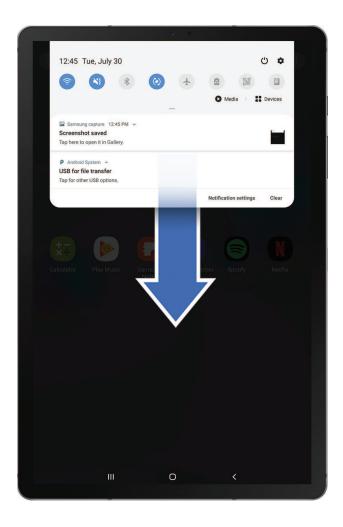

Lightly drag your finger across the screen.

- Swipe the screen to unlock the device.
- Swipe the screen to scroll through the Home screens or menu options.

### Drag and drop

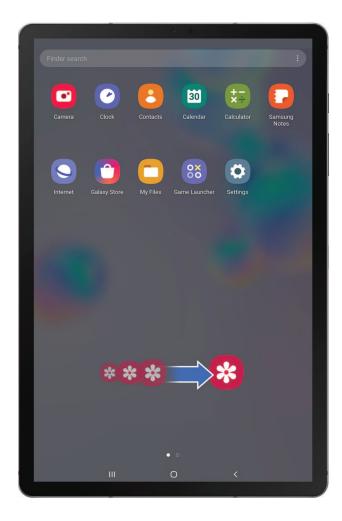

Touch and hold an item, and then move it to a new location.

- Drag an app shortcut to add it to a Home screen.
- Drag a widget to place it in a new location.

#### Zoom in and out

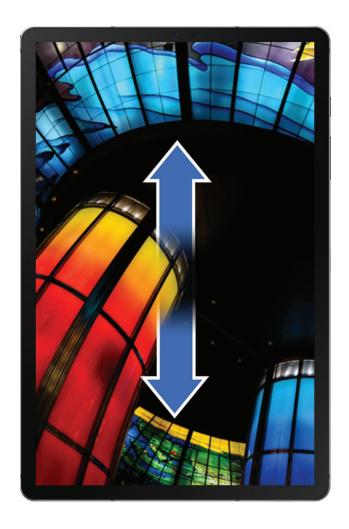

Bring your thumb and forefinger together or apart to zoom in and out.

- Bring your thumb and forefinger together on the screen to zoom out.
- Move your thumb and forefinger apart on the screen to zoom in.

#### Touch and hold

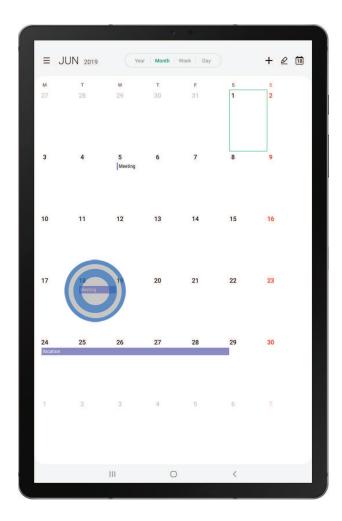

Touch and hold items to activate them.

- Touch and hold a field to display a pop-up menu of options.
- Touch and hold a Home screen to customize the Home screen.

### Navigation bar

The Navigation bar, at the bottom of the screen, displays the navigation keys.

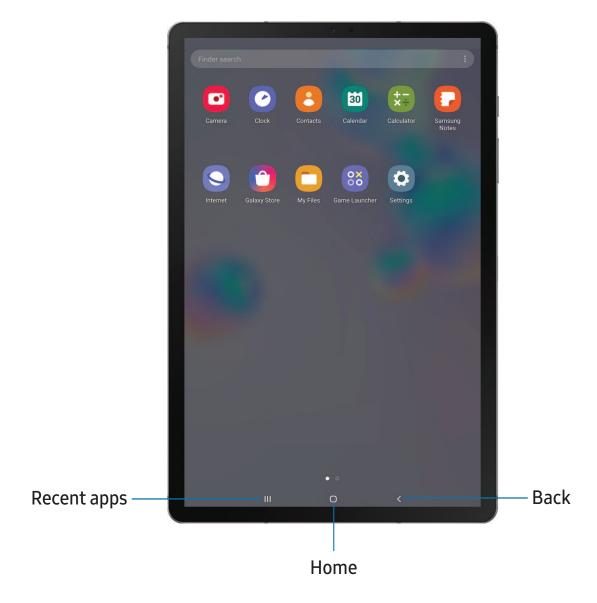

### **Navigation gestures**

To make more space on the screen, you can hide the navigation keys, and instead use gestures to navigate the device. Simply swipe up from the bottom of the screen to navigate the device.

- From Settings, tap --- Display > Navigation bar > Full screen gestures.
  - Tap Gesture hints to display lines at the bottom of the screen where gestures must be done for each navigation button.
  - Tap Block gestures with S Pen to prevent the S Pen from being used for full screen gestures.

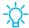

TIP You can also quickly switch between navigation gestures and navigation buttons using the Quick settings menu.

#### **Button order**

Personalize your device by changing where the Recent apps and Back buttons display on the Navigation bar.

From Settings, tap 🔆 Display > Navigation bar, and tap an option under Button order.

### Customize your home screen

The Home screen is the starting point for navigating your device. You can place your favorite apps and widgets here. You can set up additional Home screens, remove screens, change the order of screens, and choose a main Home screen.

#### App icons

You can use app icons to launch an app from any Home screen.

From Apps, touch and hold an app icon, and tap Add to Home.

To remove an icon:

Touch and hold an app icon, and tap TRemove from Home.

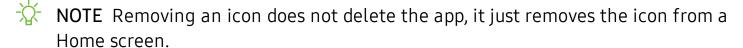

#### **Use folders**

Organize App shortcuts in folders on an Apps screen or Home screen.

For more information, see Create and use folders on page 43.

#### Wallpapers

You can change the look of the Home and Lock screens by choosing a favorite picture or preloaded wallpaper.

- 1. From a Home screen, touch and hold the screen.
- 2. Tap Wallpapers.
- 3. Tap an image to choose it.
  - Tap the screen or screens to which you want to apply the wallpaper.
- 4. Tap Set as wallpaper, and confirm when prompted.

### Widgets

Add widgets to your home screens for quick access to info or apps.

- 1. From a Home screen, touch and hold the screen.
- 2. Tap **Widgets**, and then touch and hold a widget, drag it to a Home screen, and release it.

#### Customize Widgets

Once you have added a widget, you can customize where it's located and how it functions.

- From a Home screen, touch and hold a widget, and tap an option:
  - iii Remove from Home: Delete a widget from your screen.
  - Widget settings: Customize the function or appearance of the widget.
  - **(i) App info**: Review the widget usage, permissions, and more.

### Home screen settings

Customize your Home and Apps screens.

- 1. From a Home screen, touch and hold the screen.
- 2. Tap the Home screen settings to customize:
  - Home screen layout: Set your device to have separate Home and Apps screens, or only a Home screen where all apps are located.
  - **Home screen grid**: Choose a layout to determine how icons are arranged on the Home screen.
  - Apps screen grid: Choose a layout to determine how icons are arranged on the Apps screen.
  - Apps button: Add a button to the Home screen for easy access to the Apps screen.
  - App icon badges: Enable to show badges on apps with active notifications. You can also choose the badge style.
  - Lock Home screen layout: Prevent items on the Home screen from being removed or repositioned.
  - Add apps to Home screen: Automatically add newly-downloaded apps to the Home screen.
  - Swipe down for notification panel: Enable this feature to open the Notification panel by swiping down anywhere on the Home screen.
  - **Hide apps**: Choose apps to hide from the Home and App screens. Return to this screen to restore hidden apps. Hidden apps are still installed and can appear as results in Finder searches.
  - About Home screen: View version information.

#### Status bar

The Status bar provides device information on the right side and notification alerts on the left.

#### Status icons

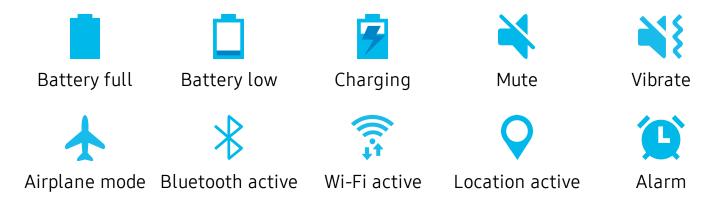

#### Notification icons

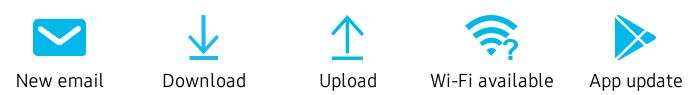

Configure display options for the Status bar.

- From Quick settings, tap More options > Status bar for the following options:
  - Show notification icons: Choose how to display notification icons on the Status bar.
  - Show battery percentage: Display the battery charge percentage next to the battery icon on the Status bar.

### **Notification panel**

For quick access to notifications, settings, and more, simply open the Notification panel.

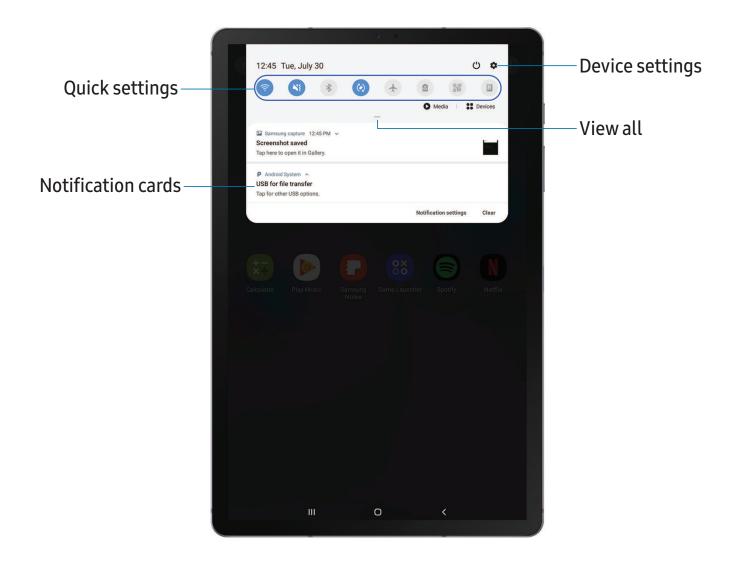

#### View the Notification panel

You can access the Notification panel from any screen.

- 1. Drag the Status bar down to display the Notification panel.
- 2. Swipe down the list to see notification details.
  - To open an item, tap it.
  - To clear a single notification, drag the notification left or right.
  - To clear all notifications, tap Clear.
  - To customize notifications, tap Notification settings.
- 3. Drag upward from the bottom of the screen or tap **< Back** to close the Notification panel.

#### **Quick settings**

The Notification panel also provides quick access to device functions using Quick settings.

- 1. Drag the Status bar down to display the Notification panel.
- 2. Drag View all downward.
  - Tap a quick setting icon to turn it on or off.
  - Touch and hold a quick setting icon to open the setting.
  - Tap Q Search to search the device.
  - Tap **Power** for Power off, Restart, and Emergency mode options.
  - Tap Settings to quickly access the device's settings menu.
  - Tap More options to reorder Quick settings or to change the button layout.
- 3. Drag View all upward to close Quick settings.

#### S Pen

The S Pen provides a variety of helpful functions. Use your S Pen to launch apps, take notes, or draw a picture.

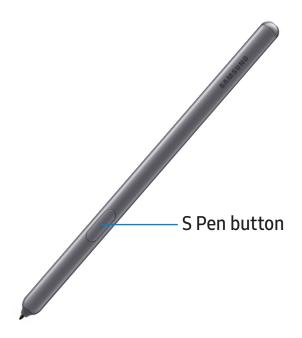

#### Air view

Hover the S Pen over the screen to preview content or view information about an item on the screen. The following Air view features are available:

- Preview an email message before opening it.
- Preview the contents of a photo album or enlarge a picture.
- Preview a video and navigate to a specific scene by hovering over the timeline.
- View the name or description of an icon or a button.

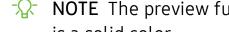

NOTE The preview function is only available when the S Pen's on-screen pointer is a solid color.

#### Air command

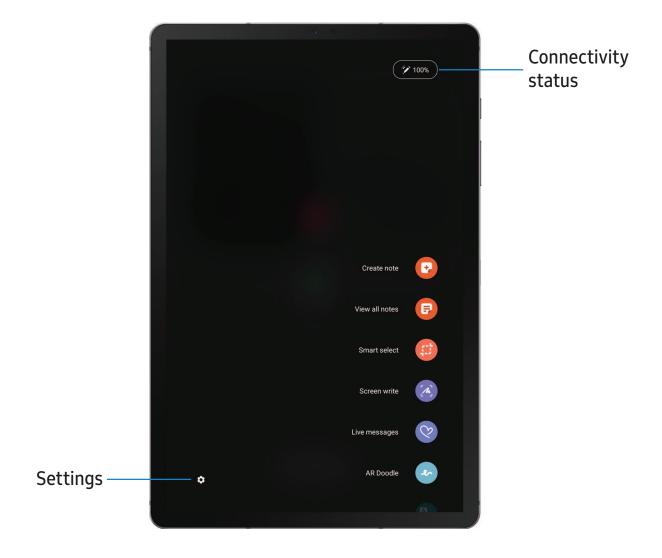

- 1. Tap Air command or hold the S Pen near the screen so that the pointer appears, and then press the S Pen button once.
- 2. Tap an option:
  - Create note: Launch a new note in the Samsung Notes app.
  - P View all notes: Launch the Samsung Notes app and view a listing of the notes you have created.
  - **(f)** Smart select: Draw around an area of the screen to collect it in the Gallery app.

#### Getting started

- **Live message**: Create a short animated message by drawing or writing with the S Pen.
- AR Doodle: Draw interactive doodles using the AR camera feature.
- A Translate: Hover the S Pen over a word to see it translated into another language and listen to its pronunciation.
- A PENUP: Use the S Pen to draw, color, edit, and share live drawings.
- (+) Add shortcuts: Add more apps or functions to the Air command menu.
- Settings: Customize Air command by configuring apps and functions, and by changing how the Air command menu appears.

#### Create note

Launch a new note directly in the Samsung Notes app. For more information, see Samsung Notes on page 47.

○ Tap Air command > Create note.

#### View all notes

Launch the Samsung Notes app and view a listing of the notes you have created.

○ Tap Air command > Siew all notes.

## **Smart select**

The Smart select feature allows you to copy content from any screen. You can then add it to your Gallery app or share it with your contacts.

- 1. Tap Air command > (f) Smart select.
- 2. Tap a shape in the menu, and then drag the S Pen to select content. The following options appear:
  - Extract text: Identify and extract text from the selected content.
  - Auto select: Allow Smart select to automatically select content to extract.
  - Draw: Draw on the captured content.
  - < Share: Choose a sharing method to share your content.
- 3. Tap **↓** Save.

### Screen write

Screen write allows you to capture screenshots and write or draw on them.

- 1. Tap Air command > A Screen write.
- 2. The current screen is captured, and a pen tool appears. The following editing tools are provided:
  - Crop: Drag the edges of the screen to crop the captured content.
  - Pen: Draw on the screenshot. Tap the Pen icon a second time to change the pen tip and size.
  - Color: Change the pen color.
  - Stroke size: Change the pen stroke.
  - Undo: Reverse the last action.
  - Redo: Repeat the last action that was undone.
  - Share: Choose a sharing method to share your content.
  - Scroll capture: Capture any scrollable areas of the screen that may be hidden.
- 3. Tap **Save**. The content is saved to the Gallery app.
- TIP Hold the S Pen button to erase your drawings on the screen memo.

Getting started

## Live message

Record an animated drawing or written message.

- 1. Tap Air command > O Live message.
- 2. Tap a background, and tap Start drawing.
- 3. Draw an image or write a message, which is recorded to create an animation.
- 4. Tap **Done** to save.

### AR Doodle

Draw interactive doodles on faces or other objects seen through the camera using augmented reality.

- 1. Tap Air command > AR Doodle.
- 2. Point either the front or back camera to a face.
- 3. Use the S Pen to draw a doodle.
  - The doodle follows the movements of the face in real-time.
- 4. Tap **Back** to exit AR Doodle.

#### **Translate**

Hover over words with the S Pen to translate them and listen to their pronunciation.

- 1. Tap Air command > 4 Translate.
- 2. Tap the source and target languages to change them to the desired languages.
- 3. Hover the S Pen over a word.
  - Tap (1) Sound to hear the word pronounced in the source language.
- 4. Tap **Close** to close Translate.

### **PENUP**

Use the S Pen to draw, color, edit, and share live drawings.

○ Tap Air command > PENUP.

### Add shortcuts

You can customize the Air command menu by adding shortcuts to apps and functions.

- 1. Tap Air command > + Add shortcuts.
- 2. Tap the apps or functions you would like to add to the Air command menu.
  - To remove an app shortcut, tap Remove.
- 3. Tap **< Back** to save your selection.

## Screen off memo

You can write memos without turning your device on.

- 1. Detach the S Pen while the screen is off, and write on the screen.
- 2. Tap an option to customize your memo:
  - Color: Change the pen color.
  - Pen: Tap to use the pen tool. Double tap to adjust the line thickness.
  - Eraser: Tap to use the eraser tool. Double tap to erase all.
- 3. Tap **Save** to save your memo to the Samsung Notes app.
- NOTE The screen off memo setting must be enabled. For more information, see Configure S Pen settings below.

# Configure S Pen settings

To configure S Pen settings:

- From Settings, tap Advanced features > S Pen to configure the following settings:
  - Air actions: Configure how the remote control functions while using apps.
  - Unlock with S Pen remote: Use the S Pen button to unlock the device.

    A secure screen lock must be set to use this feature.
  - Screen off memo: Create Screen off memos by detaching the S Pen while the screen is turned off and then writing on the screen. Screen off memos are saved in Samsung Notes.
  - Air view: Turn Air view on or off.

• **Pointer**: Turn the pointer on or off. The pointer appears on the screen when the tip of the S Pen is near the screen, showing available actions.

### Air Command

- **Shortcuts**: Configure the Air command menu with S Pen features, apps, and functions.
- Floating icon: Show an Air command icon that you can move around the screen.

#### Removal

- When S Pen is removed: Choose what happens when you detach the S Pen. Choose Open Air command, Create note, or Do nothing.
- Pen proximity alert: Set your device to show a warning if you leave your S Pen and walk away while the screen is off.
- Use multiple S Pens: Use an extra S Pen to write on the screen even when an S Pen is already inserted into your device.

#### Feedback

• Sound: Set your device to make sounds when writing on the screen.

#### General

- Learn about S Pen features: Find out how to use S Pen features.
- About S Pen features: View version information for the S Pen features.

## Replace the S Pen tip

If the S Pen tip becomes worn, you can replace it with a new one, using the included kit.

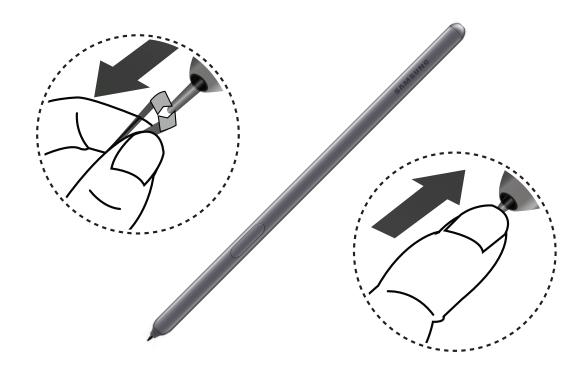

# **Bixby**

Bixby is a virtual assistant that learns, evolves, and adapts to you. It learns your routines, helps you set up reminders based on time and location, and is built in to your favorite apps. Visit samsung.com/us/support/owners/app/Bixby for more information.

The Bixby Home page displays customized content based on your interactions. Bixby learns from your usage patterns and will suggest content you may like.

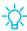

TIP You can also access Bixby from the Apps list.

## **Bixby Routines**

You can use Bixby to show you information or change device settings based on where you are and what you are doing.

From Settings, tap Advanced features > Bixby Routines.

## **Bixby Vision**

Bixby is integrated with your Camera, Gallery, and Internet apps to give you a deeper understanding of what you see. It provides contextual icons for translation, QR code detection, landmark recognition, or shopping.

### Camera

Bixby Vision is available on the Camera viewfinder to help understand what you see.

From Camera, tap Bixby Vision and follow the prompts.

## Gallery

Bixby Vision can be used on pictures and images saved in the Gallery app.

- 1. From 🔀 Gallery, tap a picture to view it.
- 2. Tap **OBIX DIVISION** and follow the prompts.

### Internet

Bixby Vision can help you find out more about an image you find in the Internet app.

- 1. From Olimernet, touch and hold an image until a pop-up menu is displayed.
- 2. Tap Bixby Vision and follow the prompts.

# Digital wellbeing

You can monitor and manage your digital habits by getting a daily view of how frequently you use apps, how many notifications you receive, and how often you check your device. You can also set your device to help you wind down before going to bed.

- From Settings, tap Digital wellbeing.
  - Screen time: Tap the time value in the dashboard circle for details on how long each app has been opened and used today.
  - Unlocks: Tap to see how many times each app has been opened today.
  - **Notifications**: Tap to see how many notifications have been received from each app today.
  - Dashboard: View all dashboard information shown above. Each app can have a timer set to limit usage throughout the day.
  - Wind down: Enable to turn the screen to grayscale and limit notifications before going to bed.
  - Notifications: Configure notification settings for each app.

# Flexible security

Use biometrics to securely unlock your device and log in to accounts.

# Face recognition

You can enable Face recognition to unlock your screen. To use your face to unlock your device, you must set a pattern, PIN, or password.

- Face recognition is less secure than Pattern, PIN, or Password. Your device could be unlocked by someone or something that looks like your image.
- Some conditions may affect face recognition, including wearing glasses, hats, beards, or heavy make-up.
- When registering your face, ensure that you are in a well-lit area and the camera lens is clean.
- 1. From Settings, tap Biometrics and security > Face recognition.
- 2. Follow the prompts to register your face.

## Face recognition management

Customize how face recognition works.

- From Settings, tap Biometrics and security > Face recognition.
  - Remove face data: Delete existing faces.
  - Face unlock: Enable or disable face recognition security.
  - Stay on Lock screen: When you unlock your device with face recognition, stay on the Lock screen until you swipe the screen.
  - Faster recognition: Turn on for faster face recognition. Turn off to increase security and make it harder to unlock using an image or video of your likeness.
  - Brighten screen: Increase the screen brightness temporarily to improve recognition in dark conditions.
  - Samsung Pass: Allow Samsung Pass to use face recognition.

# Fingerprint scanner

Use fingerprint recognition as an alternative to entering passwords in certain apps. You can also use your fingerprint to verify your identity when logging in to your Samsung account. To use your fingerprint to unlock your device, you must set a pattern, PIN, or password.

- 1. From Settings, tap Biometrics and security > Fingerprints.
- 2. Follow the prompts to register your fingerprint.

## Fingerprint management

Add, delete, and rename fingerprints.

- From Settings, tap Biometrics and security > Fingerprints for the following options:
  - The list of registered fingerprints is at the top of this list. You can touch and hold a fingerprint to remove or rename it.
  - Add fingerprint: Simply follow the prompts to register another fingerprint.
  - Check added fingerprints: Scan your fingerprint to see if it has been registered.

## Fingerprint verification settings

Use fingerprint recognition to verify your identity in supported apps and actions.

- From Settings, tap Biometrics and security > Fingerprints.
  - Fingerprint unlock: Use your fingerprint for identification when unlocking your device.
  - Samsung Pass: Use your fingerprint for identification when using supported apps.

## **Biometrics Preferences**

Configure your preferences for biometric security options.

- From Settings, tap Biometrics and security > Biometrics preferences for the following options:
  - **Preferred biometric**: Choose your preferred biometric. Only biometrics that have already been set up are listed.
  - Screen transition effect: Show a transition effect when you use biometrics to unlock your device.

# **Multi window**

Multitask by using multiple apps at the same time. Apps that support Multi window $^{\text{\tiny M}}$  can be displayed together on a split screen. You can switch between the apps and adjust the size of their windows.

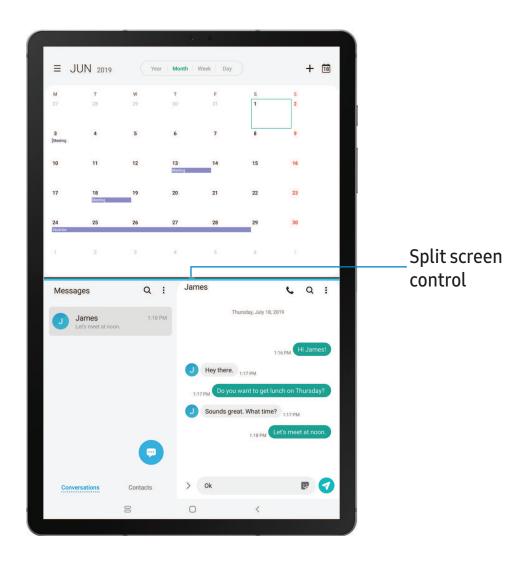

- 1. From any screen, tap | | | Recent apps.
- 2. Tap the app icon, and then tap Open in split screen view.
- 3. Tap an app in the other window to add it to the split screen view.
  - Drag the middle of the window border to adjust the window size.

Getting started

## Multi window tray

Quickly launch an app in split screen view. To enable Multi window tray:

- 1. From Settings, tap 🗱 Advanced features > Multi window tray.
- 2. From any Home screen or supported app, swipe from the right edge of the screen to open the Multi window tray.
- 3. Tap an app to open it in split screen view.

# **Enter text**

Text can be entered using a keyboard or your voice.

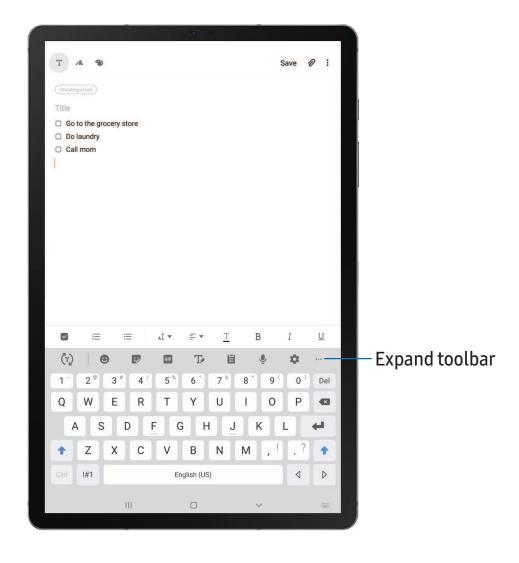

- Tap a field to display the Samsung keyboard.
  - Tap (¬) Show predictive text to view suggested words while you type.
  - Tap 😉 Show toolbar functions to view all keyboard options.

## **Toolbar functions**

The toolbar provides additional helpful functions.

- From the Samsung keyboard, tap ••• Expand toolbar for the following options:
  - **E** Clipboard: Access the clipboard.
  - Emojis: Insert an emoji.
  - GIF GIF keyboard: Add animated GIFs.
  - The Handwriting: Use your handwriting to enter text.
  - Modes: Select a keyboard layout.
  - Settings: Access keyboard settings.
  - Stickers: Add illustrated stickers.
  - **Text editing**: Use an editing panel to help pinpoint text that you want to cut, copy, and paste.
  - **Use Samsung voice input:** Use Samsung voice input.

# Configure the Samsung keyboard

Set customized options for the Samsung keyboard.

- From the Samsung keyboard, tap Settings for the following options:
  - Languages and types: Set the keyboard type and choose which languages are available on the keyboard.
    - To switch between languages, slide the Space bar sideways.
  - Smart typing: Use predictive text and auto-correction features to prevent common typing mistakes. Type by swiping between letters.
  - Style and layout: Customize the appearance and function of the keyboard.
  - Swipe, touch, and feedback: Customize gestures and feedback.
  - Pen detection: Show the handwriting pad when the S Pen is detected.
  - **Reset to default settings**: Return keyboard to original settings and clear personalized data.
  - About Samsung keyboard: View version and legal information for the Samsung keyboard.

# Use Samsung voice input

Instead of typing, enter text by speaking.

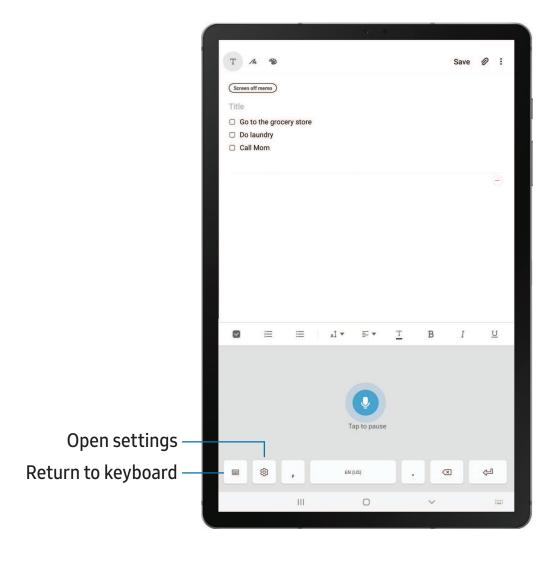

- 1. From the Samsung keyboard, tap 👤 Voice input.
- 2. Tap the screen and speak your text.

Getting started

## Configure Samsung voice input

Set customized options for Samsung voice input.

- 1. From the Samsung keyboard, tap **Uvoice input**.
- 2. Tap 🔯 **Settings** for options.
  - Keyboard language: Choose the language for the keyboard.
  - Voice input language: Select the language for Samsung voice input.
  - Hide offensive words: Hide potentially offensive words with asterisks.
  - About Samsung voice input: View version and legal information for Samsung voice input.

# Apps

Using apps

Samsung apps

Google apps

Microsoft apps

Carrier apps

Additional apps

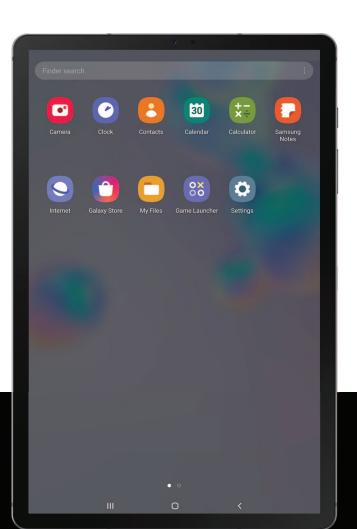

# **Using apps**

The Apps list displays all preloaded and downloaded apps. Apps can be downloaded from Galaxy Store and the Google Play<sup>™</sup> store.

• From a Home screen, swipe the screen upward to access the Apps list.

# Uninstall or disable apps

Installed apps can be removed from your device. Some apps that are preloaded (available on your device by default) can only be disabled. Disabled apps are turned off and hidden from the Apps list.

• From Apps, touch and hold an app, and tap Uninstall/Disable.

# Search for apps

If you are not sure where to find an app or a setting, you can use the Search feature.

- 1. From Apps, tap **Finder search**, and enter a word or words. As you type, matching apps and settings appear as results on the screen.
- 2. Tap a result to go to that app.

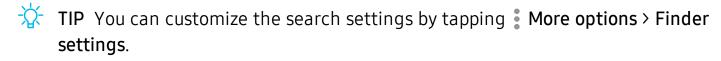

# Sort apps

App shortcuts can be listed alphabetically or in your own custom order.

- From Apps, tap More options > Sort for the following sorting options:
  - Custom order: Arrange apps manually.
  - Alphabetical order: Sort apps alphabetically.
- TIP When apps are arranged manually (Custom order), empty icon spaces can be removed by tapping More options > Clean up pages.

# Create and use folders

You can make folders to organize App shortcuts on the Apps list.

- 1. From Apps, touch and hold an app shortcut, and then drag it on top of another app shortcut until it is highlighted.
- 2. Release the app shortcut to create the folder.
  - Enter folder name: Name the folder.
  - Palette: Change the folder color.
  - **Add apps**: Place more apps in the folder. Tap apps to select them, and then tap **Add**.
- 3. Tap **Back** to close the folder.

# Copy a folder to a Home screen

You can copy a folder to a Home screen.

From Apps, touch and hold a folder, and tap Add to Home.

## Delete a folder

When you delete a folder, the app shortcuts return to the Apps list.

- 1. From Apps, touch and hold a folder to delete.
- 2. Tap **Tole Delete folder**, and confirm when prompted.

# App settings

Manage your downloaded and preloaded apps. Options vary by app.

- 1. From Settings, tap Rpps.
- 2. Tap Menu to set which apps to view, and then choose All, Enabled, or Disabled.
- 3. Tap More options for the following options:
  - Sort by: Sort the apps by size, name, last used, or last updated.
  - **Default apps**: Choose or change apps that are used by default for certain features, like email or browsing the Internet.

- App permissions: Control which apps have permissions to use certain features of your device.
- Show/Hide system apps: Show or hide system (background) apps.
- **Special access**: Select which apps can have special access permissions to features on your device.
- Reset app preferences: Reset options that have been changed. Existing app data is not deleted.
- 4. Tap an app to view and update information about the app. The following options may be displayed:
  - Uninstall/Disable: Uninstall or disable the app. Some preloaded apps can only be disabled, not uninstalled.
  - Force stop: Stop an app that is not working correctly.
  - Mobile data: View mobile data usage.
  - Battery: View battery usage since the last full charge.
  - Storage: Manage the app's storage usage.
  - Memory: View memory usage.
  - Notifications: Configure notifications from the app.
  - **Permissions**: View permissions granted to the app for access to your device's information.
  - Set as default: Set the app as a default for a certain category of apps.

# Samsung apps

The following apps are either preloaded or downloaded over-the-air to your device during setup.

# **Galaxy Essentials**

Galaxy Essentials is a collection of specially chosen applications available through Samsung apps. You can access and download a collection of premium content.

From Apps, tap More options > Galaxy Essentials.

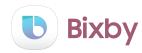

Bixby displays customized content based on your interactions. Bixby learns from your usage patterns and suggests content you may like.

For more information see Bixby on page 30.

From Apps, tap Bixby.

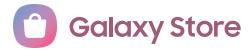

Find and download premium apps that are exclusive to Galaxy devices. A Samsung account is required to download from Galaxy Store.

From Apps, tap Samsung folder > Galaxy Store.

# **Game Launcher**

Automatically arrange all your games in one place. For more information on Game Launcher, visit samsung.com/us/support/owners/app/game-launcher.

TIP If Game Launcher is not seen in the Apps list, then from Settings, tap Advanced features > Game Launcher, and then tap ...

Apps

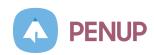

Share photos, comment on other creations, or just browse through the pages for something to add to your personal collection. This community brings together anyone that uses the S Pen to draw, sketch, scribble or paint.

From Apps, tap Samsung folder > PENUP.

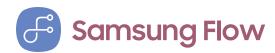

Connect your phone and tablet with Samsung Flow. You can then view notifications and reply to messages from your phone on your connected tablet. You can also use Mobile hotspot to access the Internet on your tablet through your phone's network connection when other networks are not available.

For more information, visit samsung.com/us/support/owners/app/samsung-flow.

# Samsung Notes

Use Samsung Notes to create notes containing text, images with footnotes, voice recordings, and music. You can share your notes easily using social networking services.

Visit samsung.com/us/support/owners/app/samsung-notes to learn more.

From Apps, tap Samsung Notes > Create.

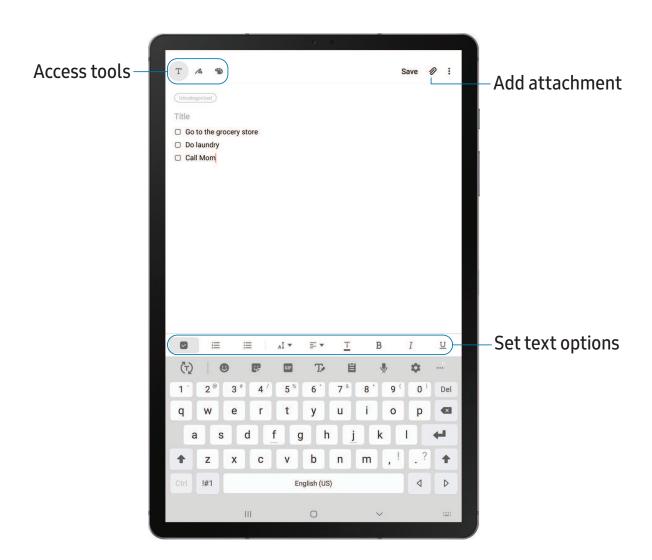

## **Edit notes**

Make edits to notes you create.

- 1. From **[]** Samsung Notes, tap a note to view it.
- 2. Tap **Edit**, and make changes. When you are finished, tap **Save**.

# **Notes options**

You can edit, sort, or manage notes.

- From Prom Samsung Notes, tap More options for the following options:
  - Edit: Select notes to share, delete, or move.
  - Sort: Change the way notes are organized.
  - View: Switch between Grid, List, or Simple list.

## Notes menu

You can view your notes by category.

- From Samsung Notes, tap Menu for the following options:
  - All notes: View all notes.
  - Frequently used: Quick access to commonly used notes.
  - Shared notebooks: View notebooks shared with your contacts through your Samsung account.
  - Trash: View deleted notes.
  - Categories: View notes by category.
  - Settings: View settings for the Samsung Notes app.

Apps

# **SmartThings**

SmartThings allows you to control, automate, and monitor your home environment through a mobile device to fit your specific needs. You can use the app to connect multiple devices at once or one device at a time. Check the status of your devices by looking at the dashboard.

From Apps, tap Samsung folder > SmartThings, and sign in with your Samsung account.

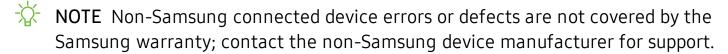

# Calculator

The Calculator app features both basic and scientific math functions, as well as a unit converter.

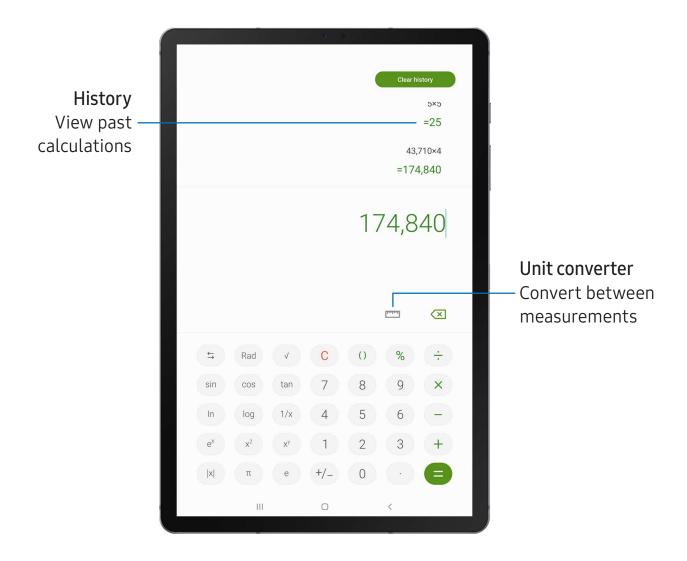

# 11 Calendar

The Calendar app can be connected to your various online accounts to consolidate all your calendars in one place.

From Apps, tap (1) Calendar.

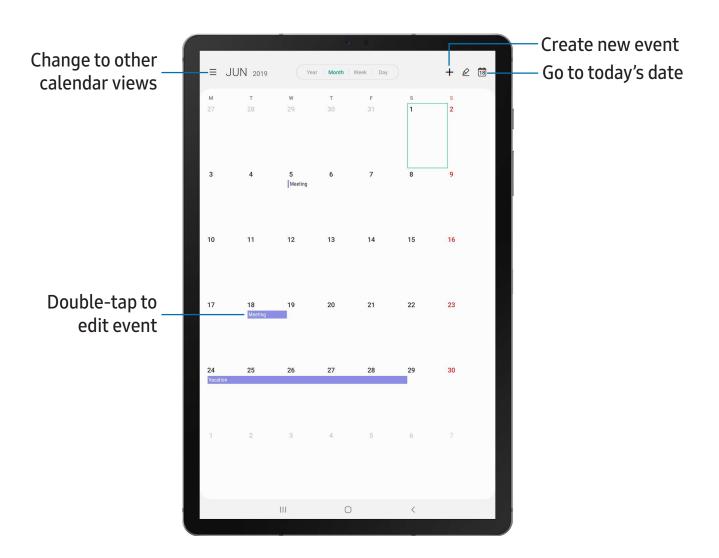

Apps

## Add calendars

Add your accounts to the Calendar app.

- 1. From Calendar, tap Menu.
- 2. Tap Settings > Add new account and select an account type.
- 3. Enter your account information and follow the prompts.
- TIP Accounts may also support email, contacts, and other features.

## Create an event

Use your Calendar to create events.

- 1. From Calendar, tap + Add to add an event.
- 2. Enter details for the event, and then tap Save.

## Delete an event

Delete events from your Calendar.

- 1. From Calendar, tap an event, and tap again to edit it.
- 2. Tap Delete, and confirm when prompted.

# Camera

You can capture high-quality pictures and videos using the Camera app.

From Apps, tap Camera.

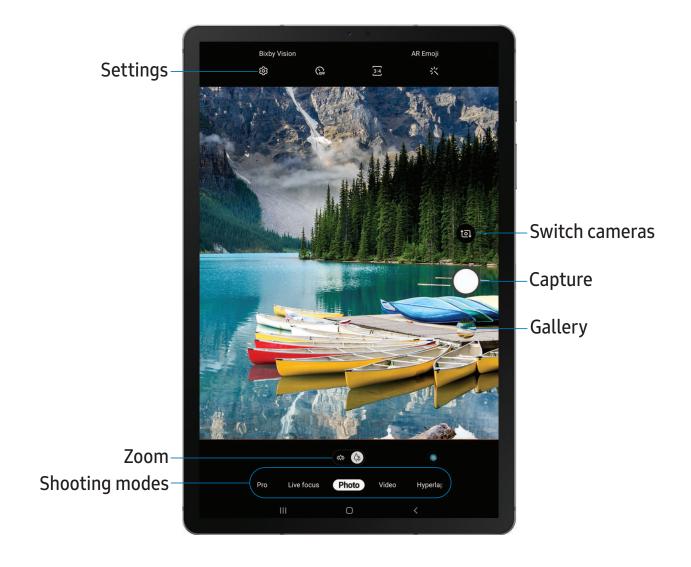

## Navigate the camera screen

Take stunning pictures with your device's front and rear cameras.

- 1. From Camera, set up your shot with the following features:
  - Tap the screen where you want the camera to focus.
    - When you tap the screen, a brightness scale appears. Drag the light bulb to adjust the brightness.
  - To quickly switch between the front and rear cameras, swipe the screen up or down.
  - To change to a different shooting mode, swipe the screen right or left.
  - To change camera settings, tap 🔯 Settings.
- 2. Tap Capture.

## **Record videos**

Record high-quality videos using your device.

- 1. From Camera, swipe right or left to change the shooting mode to Video.
- 2. Tap Capture to begin recording a video.
  - To take a picture while recording, tap 
     Capture.
  - To temporarily stop recording, tap Pause. To continue recording, tap
     Resume.
- 3. Tap Stop when you are finished recording.

# Change shooting modes

The Camera is equipped with a variety of shooting modes to capture pictures and videos in specific scenarios.

- From Camera, the shooting modes are located in a row near the bottom of the screen.
  - To change the shooting mode, swipe the screen right or left.
  - To view the entire list of shooting modes and each mode's description, touch and hold a shooting mode.

# Configure shooting mode

Allow the camera to determine the ideal mode for your pictures or choose from several shooting modes.

- From Camera, touch and hold a shooting mode.
  - Food: Take pictures that emphasize the vivid colors of food.
  - **Night**: Use this to take photos in low-light conditions, without using the flash.
  - Panorama: Create a linear image by taking pictures in either a horizontal or vertical direction.
  - **Pro**: Manually adjust the ISO sensitivity, exposure value, white balance, and color tone while taking pictures.
  - Live focus: Take artistic pictures by adjusting the depth of field.
  - Photo: Allow the camera to determine the ideal mode for the picture.
  - Video: Allow the camera to determine the ideal mode for the video.
  - **Hyperlapse**: Create a time lapse video by recording at various frame rates. The frame rate is adjusted depending on the scene being recorded and the movement of the device.

## Camera settings

Use the icons on the main camera screen and the settings menu to configure your camera's settings.

- From Camera, tap Settings for the following options:
  Intelligent features
  - Scene optimizer: Automatically adjust the color settings of your pictures to match the subject matter.
  - Shot suggestions: Get tips to help you choose the best shooting mode.
  - Scan QR codes: Automatically detect QR codes when using the camera.

### **Pictures**

- Motion photos: Create a short video by taking pictures.
- Hold shutter button to: Choose whether to take a picture, take a burst shot, or create a GIF when holding the shutter button down.
- Save options: Choose picture format and whether to flip your selfies.

#### Videos

- Rear video size: Select a resolution. Selecting a higher resolution for higher quality requires more memory.
- Front video size: Select a resolution. Selecting a higher resolution for higher quality requires more memory.
- High efficiency video: Record videos in HEVC format to save space.
- Video stabilization: Activate anti-shake to keep the focus steady when the camera is moving.

#### Useful features

- HDR (rich tone): Enables the light sensitivity and color depth features of the device to produce a brighter and richer picture.
- Pictures as previewed (Selfie): Save selfies as they appear in the preview without flipping them.
- Grid lines: Display viewfinder grid lines to help compose a picture or video.
- Location tags: Attach a GPS location tag to the picture.
- Camera modes: Set the default camera mode. You can also reorder or hide your shooting modes.
- Shooting methods:
  - Press Volume key to: Use the Volume key to take pictures, record video, zoom, or control system volume.
  - Floating shutter button: Add an extra shutter button that you can move anywhere on the screen.
  - Show palm: Hold your hand out with your palm facing the camera to have your picture taken in a few seconds.

- Storage location: Select a memory location.
  - A memory card (not included) must be installed to view Storage location.
- Shutter sound: Play a tone when taking a picture.
- Watermark: Add a watermark to the bottom left corner of your pictures.
- Reset settings: Reset the camera settings.
- About Camera: View app and software information.

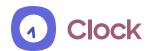

The Clock app offers features for keeping track of time and setting alarms.

From Apps, tap (1) Clock, and tap a tab to use a feature.

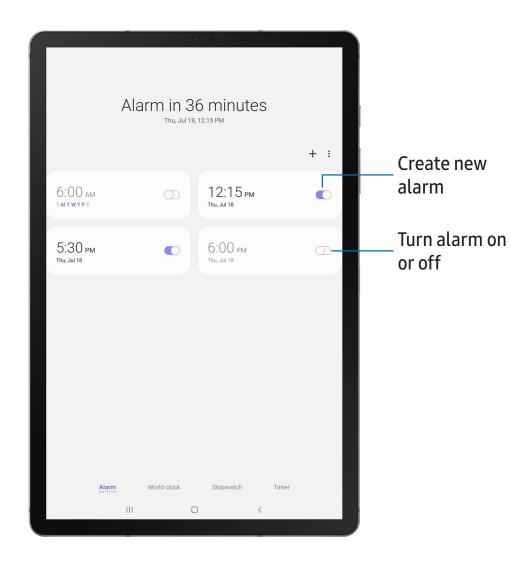

Apps

## Alarm

Use the Alarm tab to set one-time or recurring alarms and choose options for how to be notified.

- 1. From O Clock, tap + Add alarm.
- 2. Tap the following items to configure an alarm:
  - Time: Set a time for the alarm.
  - Day: Choose the day for this alarm.
  - Alarm name: Enter a name for the alarm.
  - Alarm sound: Choose a sound to play for the alarm and drag the slider to set the volume of the alarm.
  - Vibration: Choose whether the alarm uses vibration alert.
  - **Snooze**: Allow snoozing. Set interval and repeat values for the alarm while snoozing.
- 3. Tap **Save** to save the alarm.

### Delete an alarm

You can delete an alarm that you created.

- 1. From (1) Clock, touch and hold an alarm.
- 2. Tap 📆 Delete.

## World clock

The World clock lets you keep track of the current time in multiple cities around the globe.

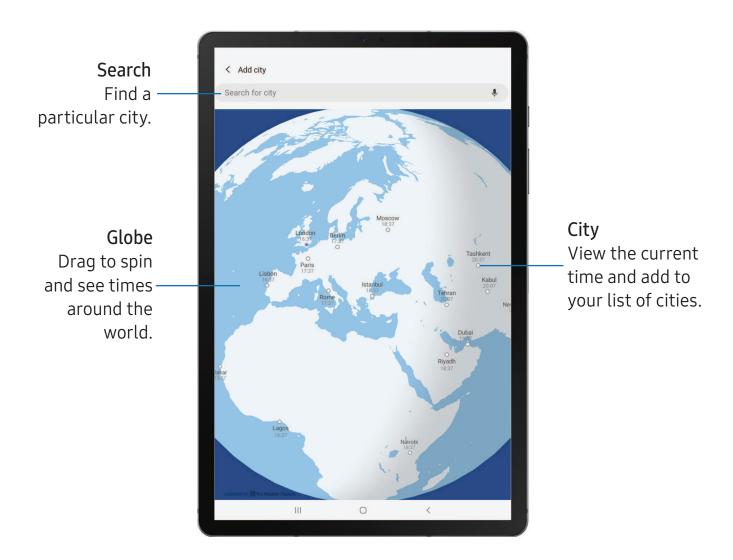

- 1. From 🕢 Clock, tap World clock.
- 2. Tap Add city > Search for city, and enter the name of the city.
- 3. Tap the city name in the list, and then tap Add.
  - To remove a city, touch and hold it, and tap **To Delete**.

### Time zone converter

Set a time in a city on your World clock list to see what the local times would be in the other listed cities.

- 1. From O Clock, tap World clock.
- 2. Tap More options > Time zone converter.
- 3. Tap **Menu** to choose a different city.
  - To add a city to the list, tap 

    → Add city.
- 4. Swipe the hours, minutes, and period (AM or PM) on the clock to set a time. Local times for the other cities listed are automatically updated.
  - To return the clock to the current time, tap Reset.

## Weather settings

Show weather information on your World clock.

- 1. From O Clock, tap World clock.
- 2. Tap More options > Weather settings.
- 4. Tap Unit to change from Fahrenheit to Celsius.

## Stopwatch

The Stopwatch lets you time events down to a hundredth of a second.

- 1. From O Clock, tap Stopwatch.
- 2. Tap **Start** to begin timing.
  - To keep track of lap times, tap Lap.
- 3. Tap **Stop** to end timing.
  - To continue timing after stopping the clock, tap **Resume**.
  - To reset the Stopwatch to zero, tap Reset.

Apps

### **Timer**

Set a countdown timer for up to 99 hours, 59 minutes, and 59 seconds.

- 1. From Oclock, tap Timer.
- 2. Use the keypad and tap Hours, Minutes, and Seconds to set the Timer.
- 3. Tap **Start** to begin the Timer.
  - To temporarily stop the Timer, tap Pause. To continue, tap Resume.
  - To stop and reset the Timer, tap Cancel.

### Timer options

You can customize the Timer options.

- From Clock, tap Timer and choose an option:
  - + Add preset timer: Save a preset timer with a custom name.
  - More options:
    - **Set timer sound**: Choose the timer sound or create your own.

# **Contacts**

Store and manage your contacts. You can synchronize with personal accounts added to your device. Accounts may also support email, calendars, and other features.

From Apps, tap (2) Contacts > (1) Create contact.

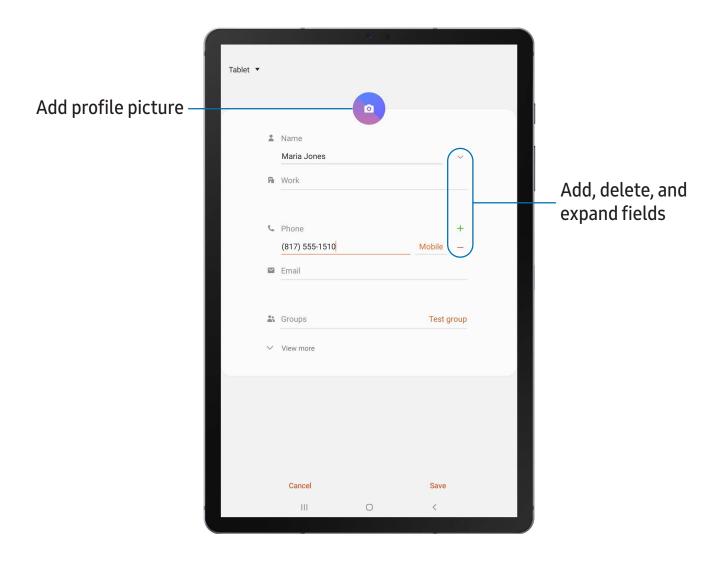

### Edit a contact

When editing a contact, you can tap a field and change or delete information, or you can add more fields to the contact's list of information.

- 1. From Contacts, tap a contact.
- 2. Tap Edit.
- 3. Tap any of the fields to add, change, or delete information.
- 4. Tap Save.

### **Direct share**

Share content directly with your contacts from within any app. Once enabled, your frequent contacts are displayed in the Share window.

From Settings, tap Advanced features > Direct share, and tap to enable
 the feature.

### **Favorites**

When you mark contacts as favorites, they are easily accessible from other apps.

- 1. From Contacts, tap a contact.
- 2. Tap Add to Favorites to mark the contact as a favorite.
  - To remove the contact from Favorites, tap 
     <del>\*</del> Favorite.

### Share a contact

Share a contact with others by using various sharing methods and services.

- 1. From **(S)** Contacts, tap a contact.
- 2. Tap **Share**.
- 3. Tap either vCard file (VCF) or Text.
- 4. Choose a sharing method and follow the prompts.
- TIP When viewing a contact, tap QR code to quickly share the information with friends or family. The QR code automatically updates when you change the contact information.

### Groups

You can use groups to organize your contacts.

### Create a group

Create your own contact groups.

- 1. From Contacts, tap Menu > Groups.
- 2. Tap Create group, and then tap fields to enter information about the group:
  - Group name: Enter a name for the new group.
  - Add member: Select contacts to add to the new group, and then tap Done.
- 3. Tap **Save**.

### Add or remove group contacts

Add more contacts to a group, or remove contacts.

- From Contacts, tap Menu > Groups, and then tap a group.
  - To remove a contact, touch and hold a contact to select it, and then tap **Delete**.
  - To add a contact, tap More options > Edit group > Add member, and then tap the contacts you want to add. When finished, tap Done > Save.

### Send an email to a group

Send an email to members of a group.

- 1. From Contacts, tap Menu > Groups, and then tap a group.
- 2. Tap More options > Send email.
- 3. Tap contacts to select them, or tap the **All** checkbox at the top of the screen to select all, and then tap **Done**.
  - Only group members that have an email address in their records are displayed.
- 4. Choose an email account and follow the prompts.

### Delete a group

Delete a group you have created.

- 1. From Contacts, tap Menu > Groups, and then tap a group.
- 2. Tap More options > Delete group.
  - To only delete the group, tap **Group only**.
  - To delete the group and the contacts in the group, tap **Group and members**.

### Manage contacts

You can import or export contacts, as well as link multiple contacts into one contact entry.

### Import contacts

Import contacts to your device as vCard files (VCF).

- 1. From Contacts, tap Menu > Manage contacts.
- 2. Tap Import/export contacts.
- 3. Tap Import and follow the prompts.

### **Export contacts**

Export contacts from your device as vCard files (VCF).

- 1. From Contacts tap Menu > Manage contacts.
- 2. Tap Import/export contacts.
- 3. Tap Export and follow the prompts.

### Link contacts

Consolidate contact information from multiple sources into one contact by linking entries into a single contact.

- 1. From Contacts, tap the contact to select it.
- 2. Tap More options > Link to another contact.
- 3. Tap contacts to choose them.
- 4. Tap Link.

Apps

### To unlink contacts:

- 1. From Contacts, tap the contact to select it.
- 2. Tap More options > Add/remove linked contacts.
- 3. Tap Unlink beside contacts to unlink them from the main contact.

#### Delete contacts

Delete a single contact or multiple contacts.

- 1. From Contacts, touch and hold a contact to select it.
  - You can also tap other contacts to select them for deletion.
- 2. Tap **Topic** Delete, and confirm when prompted.

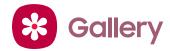

Go to the Gallery to look at the all the visual media stored on your device. You can view, edit, and manage pictures and videos.

From Apps, tap Gallery.

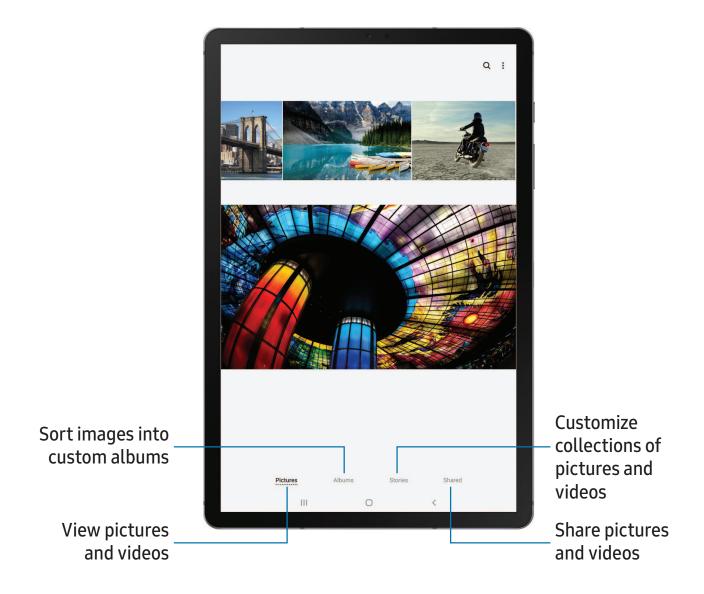

### View pictures

Pictures stored on your device are viewable in the Gallery app.

- 1. From 🛠 Gallery, tap Pictures.
- 2. Tap a picture to view it. Swipe left or right to view other pictures or videos.
  - To mark the picture as a favorite, tap Tavorite.
  - To use Bixby Vision on the current picture, tap **OBixby Vision**. For more information, see **Bixby** on page 30.
  - To access the following features, tap More options:
    - **Details**: View and edit information about the picture.
    - Set as wallpaper: Set the picture as wallpaper.
    - Send as live message: Use Live message to draw an animation on a picture and share it.
    - Move to Secure Folder: Move the picture to a Secure Folder.
    - Print: Send the picture to a connected printer.

### **Edit pictures**

Enhance your pictures using the Gallery's editing tools.

- 1. From 🛠 Gallery, tap Pictures.
- 2. Tap a picture to view it, and then tap \( \subseteq \text{Edit} \) for the following options:
  - Transform: Rotate, flip, crop, or make other changes to the overall appearance of the picture.
  - A Effects: Add color effects.
  - Stickers: Overlay illustrated or animated stickers.
  - Text: Add text to the picture.
  - 🎲 **Draw**: Add handwritten text or hand drawn content.

### Play video

View the videos stored on your device. You can save videos as favorites, and view video details.

- 1. From Sallery, tap Pictures.
- 2. Tap a video to view it. Swipe left or right to view other pictures or videos.
  - To mark the video as a favorite, tap  $\bigcap$  Favorite. The video is added to Favorites under the Albums tab.
  - To access the following features, tap More options:
    - Details: View and edit information about the video.
    - Send as live message: Use Live message to draw an animation and share it.
    - Move to Secure Folder: Add this video to your Secure Folder.
- 3. Tap Play video to play the video.

#### Edit video

Edit videos stored on your device.

- 1. From 😵 Gallery, tap Pictures.
- 2. Tap a video to view it.
- 3. Tap **Edit** to use the following tools:
  - ( ) Rotate: Rotate the video clockwise.
  - X Trim: Cut segments of the video.
  - A Filters: Add visual effects to the video.
  - Beauty: Enhance faces.
  - CC Caption: Add text to your videos.
  - Sticker: Overlay illustrated or animated stickers.
  - 🎲 Doodle: Draw on your video.
  - Speed: Adjust the play speed.
  - Audio: Adjust the volume levels and add background music to the video.
- 4. Tap Save, and then confirm when prompted.

### Share pictures and videos

Share pictures and videos from the Gallery app.

- 1. From 😵 Gallery, tap Pictures.
- 2. Tap More options > Share, and then tap pictures and videos to select them.
- 3. Tap **Share**, and then choose an app or connection to use for sharing your selection. Follow the prompts.

### Delete pictures and videos

Delete pictures and videos stored on your device.

- 1. From 🚱 Gallery, tap 🖁 More options > Edit.
- 2. Tap pictures and videos to select them, or tap the **All** checkbox at the top of the screen to select all pictures and videos.
- 3. Tap Till Delete, and confirm when prompted.

### Create movie

Share pictures and videos from the Gallery app by creating a slideshow of your content with video effects and music.

- 1. From 😵 Gallery, tap 🌠 Create movie.
- 2. Tap pictures and videos to add them to the movie.
- 3. Tap Create movie and tap an option to customize your movie.
  - Transition effect: Add visual interest to your movie by customizing the transitions between each clip.
  - Clips: View and edit each video or picture in your movie.
  - Title: Add a title and a description to your movie.
  - Audio: Adjust the volume of your video, add sounds effects, or add music.
  - Add: Incorporate additional clips from the gallery.
  - Share: Send your movie to friends and family.
- 4. Tap Save.

### Take a screenshot

Capture an image of your screen. Your device will automatically create a Screenshots album in the Gallery app.

• From any screen, press and hold the **Side** and **Volume down** keys.

### Palm swipe to capture a screenshot

Capture an image of the screen by swiping the edge of your hand across it, from side to side, keeping in contact with the screen.

- From Settings, tap Advanced features > Motions and gestures > Palm swipe to capture.

### Screenshot Settings

Control screenshot and screen recorder settings.

- From Settings, tap Advanced features > Screenshots and screen recorder.
  - Screenshot toolbar: Show additional options after you take a screenshot.
  - **Delete shared screenshots**: Automatically delete screenshots after they are shared through the screenshot toolbar.

### Screen recorder

Record activities on your device, write notes, and use the camera to record a video overlay of yourself to share with friends or family.

- 1. From Quick Settings, tap 😉 Screen recorder to begin recording.
  - Tap **Draw** to draw on the screen.
  - Tap Selfie video to include a recording from your front camera.
- 2. Tap Stop to finish recording. These are automatically saved to the Screen recording album in the Gallery.

Apps

### Screen recorder settings

Control the sound and quality settings for the screen recorder.

- From Settings, tap Advanced features > Screenshots and screen recorder >
   Screen recorder settings
  - Sound: Choose what sounds to record while using the screen recorder.
  - Video quality: Select a resolution. Selecting a higher resolution for higher quality requires more memory.
  - Selfie video size: Drag the slider to set the size of the video overlay.

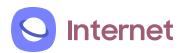

Samsung Internet is a simple, fast, and reliable web browser for your device. Experience more secure Web browsing features with Secret Mode, Biometric Web Login, and Contents Blocker.

From Apps, tap Internet.

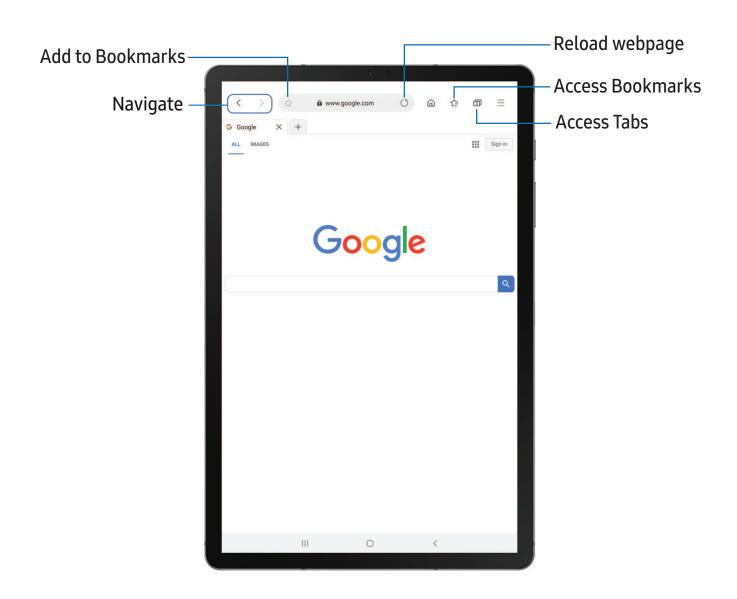

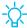

TIP Visit samsung.com/us/support/owners/app/samsung-internet for more information.

#### **Browser tabs**

Use tabs to view multiple web pages at the same time.

- From Sinternet, tap New tab.
  - To close a tab, tap X Close tab.

### **Bookmarks**

The Bookmarks page stores Bookmarks, Saved pages, and your browsing History.

### Open a Bookmark

Quickly launch a web page from the Bookmarks page.

- 2. Tap a bookmark entry.

### Save a web page

Saving a web page stores its content on your device so that you can access it offline.

- From Solution Internet, tap -> Add page to > Saved pages.
- NOTE To view saved web pages, tap > Saved pages.

### View history

To view a list of recently visited web pages:

- From Some Internet, tap -> History.
- TIP To clear your browsing history, tap More options > Clear history.

### Share pages

Web pages can be shared with your contacts.

From Some Internet, tap -> Share, and follow the prompts.

Apps

### Secret mode

Pages viewed in Secret mode are not listed in your browser history or search history, and leave no traces (such as cookies) on your device. Secret tabs are a darker shade than the normal tab windows.

Any downloaded files remain on your device after you close the secret tab.

- 1. From \( \subseteq \) Internet, tap \( \subseteq \) Turn on Secret mode.
- 2. Tap **Set password** to protect your Secret mode data with a password.

To turn off Secret mode:

From Solution Internet, tap -> Turn off Secret mode.

### Internet settings

Modify settings associated with using the Internet app.

From \( \sum \) Internet, tap \( \sum \) Settings.

# My Files

View and manage files stored on your device, including images, videos, music, and sound clips.

From Apps, tap Samsung folder > My Files.

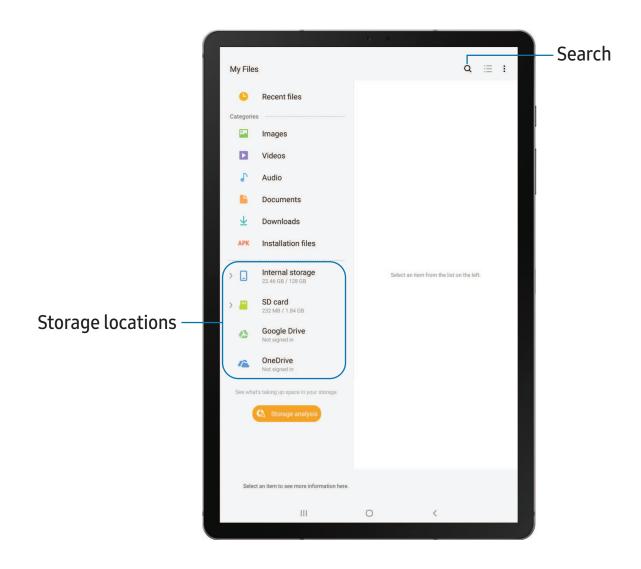

### File groups

Files stored in the device are organized into the following groups:

- Recent files: View recently accessed files.
- Categories: View your files based on the file type.
- Storage: View files saved on your device, optional SD card, and cloud accounts.
  - Cloud drives vary depending on the services you sign in to.
- Storage analysis: See what's taking up space in your storage.

### My Files options

Use My Files options to search, edit, clear file history, and more.

- From My Files, the following options are available:
  - Q Search: Search for a file or folder.
  - More options:
    - Storage analysis: See what's taking up space in your storage.
    - Settings: View settings for the app.

## Google apps

Enjoy these apps from Google.

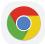

### Chrome

Browse the Internet with Chrome<sup>™</sup> and bring your open tabs, bookmarks, and address bar data from your computer to your mobile device.

Visit **support.google.com/chrome** to learn more.

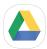

### **Drive**

Open, view, rename, and share files saved to your Google Drive<sup>™</sup> cloud account.

Visit **support.google.com/drive** to learn more.

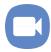

### Duo

Make one-to-one video calls.

Visit **support.google.com/duo** to learn more.

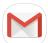

### 1 Gmail

Send and receive email with Google's web-based email service.

Visit support.google.com/mail to learn more.

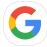

## **Google**

Find online content with tools that learn what interests you. Turn on your personalized feed to receive customized content.

Visit **support.google.com/websearch** to learn more.

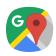

## Maps

Get directions and other location-based information. You must enable location services to use Google Maps. For more information, see **Location** on page 120.

Visit **support.google.com/maps** to learn more.

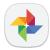

### **Photos**

Store and back up your photos and videos automatically to your Google Account with Google Photos $^{\mathsf{M}}$ .

Visit support.google.com/photos to learn more.

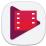

## Play Movies & TV

Watch movies and TV shows purchased from Google Play. You can also view videos saved on your device.

Visit play.google.com/store/movies to learn more.

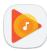

## **Play Music**

Play music and audio files on your device.

Visit **support.google.com/music** to learn more.

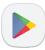

## **Play Store**

Find new apps, movies and TV shows, music, books, magazines, and games in the Google Play store.

Visit **support.google.com/play** to learn more.

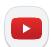

### YouTube

Watch and upload YouTube<sup>™</sup> videos right from your device.

Visit support.google.com/youtube to learn more.

## Microsoft apps

Enjoy these apps from Microsoft.

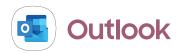

Access email, calendar, contacts, tasks, and more in Outlook. See Add an Outlook account on page 9.

Visit support.office.com/en-us/outlook to learn more.

From Apps, tap Outlook.

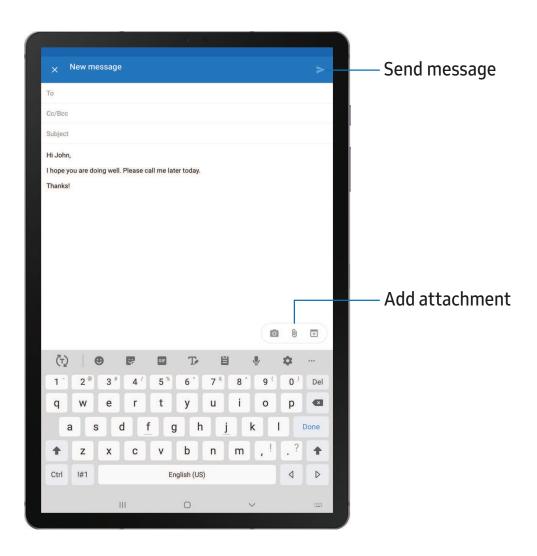

Apps

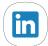

## LinkedIn

Connect and network with other professionals around the world.

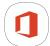

## Office Mobile

Create, view, edit, and share documents on the go.

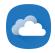

## OneDrive

Store and share photos, videos, documents, and more in your free online OneDrive® account—accessible from your personal computer, tablet, or phone.

## Carrier apps

Some apps require a data plan or paid subscription. Contact your carrier for additional information.

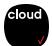

### Cloud

Back up and access your data. You can also use Verizon Cloud® to transfer content between other devices.

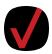

## My Verizon

View details and manage your Verizon Wireless<sup>™</sup> account. No airtime or minute charges apply when accessing My Verizon.

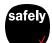

## Security & Privacy

Protect your device from digital threats, including viruses and malware, risky web sites, and from people accessing the information on your device if it is ever lost or misplaced.

# Message+

You can sync your text conversations across all compatible devices using the Verizon Messages app.

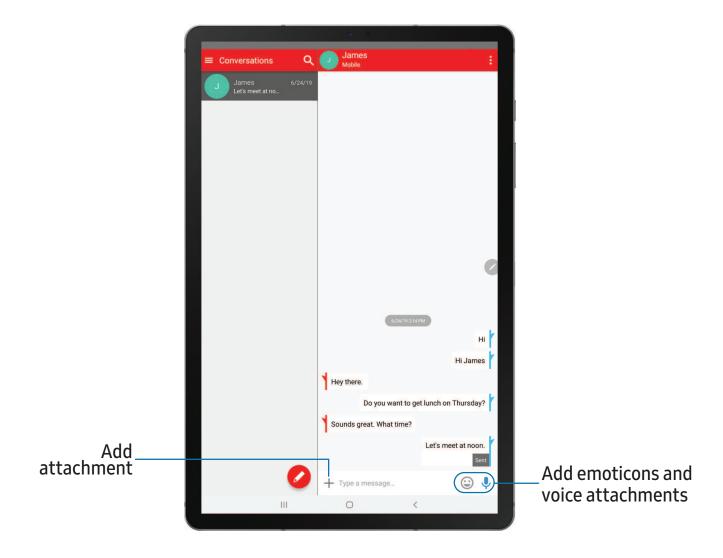

### Create and send messages

Use the Verizon Messages app to send and receive message with your friends and family.

- 1. From Apps, tap Message+.
- 2. Tap New message.
- 3. Tap the **To**: field and then enter a contact name, a mobile phone number, or an email address using the keyboard. As you enter letters, possible matches from your accounts and contacts display on the screen. Touch a match to add it to the message.
- 4. Tap **Type a message** and enter your message.
- 5. Tap **Send**.

### Reply to messages

Messages you exchange with another person are displayed as conversations in the Messages app, so you can see all the messages in one place.

- 1. From Apps, tap Message+.
- 2. Tap a conversation to display it.
- 3. Tap the **Type a message** field and then type your reply message.
- 4. When the message is complete, tap  $\rightarrow$  Send.

### Delete messages

- 1. From Apps, tap 🔼 Message+.
- 2. Tap a conversation to display it.
- 3. Touch and hold the message you want to delete, and then tap **Delete messages** on the pop-up menu. Follow the prompts to confirm the deletion.

Apps

### Protect a message from deletion

You can lock a message so that it will not be deleted even if you delete the other messages in the conversation.

- 1. From Apps, tap 🔼 Message+.
- 2. Tap a conversation to display it.
- 3. Touch and hold the message that you want to lock, and then tap **Lock message** on the pop-up menu. A lock icon displays on the message.

### **Delete conversations**

You can delete all messages that you've exchanged with another person.

- 1. From Apps, tap 🔲 Message+.
- 2. Touch and hold a conversation you want to delete and tap **Delete conversation**. Follow the prompts to confirm the deletion.
- NOTE Locked messages will not be deleted unless you select Also delete locked messages before confirming the deletion.

## **Additional apps**

The following apps are preloaded or downloaded over-the-air to your device.

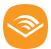

### **Audible**

Listen to audiobooks from Audible.com.

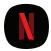

### **Netflix**

Stream movies and TV shows on your device using your Netflix.com account.

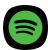

## Spotify

Access music and podcasts on your device. You can listen to artists and albums, and create your own playlist of your favorite songs.

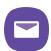

### Yahoo Mail

Set up and access your Yahoo email account.

# Settings

**Access Settings** 

Connections

Sounds and vibration

**Notifications** 

Display

Device maintenance

Lock screen and security

**Accounts** 

Accessibility

Other settings

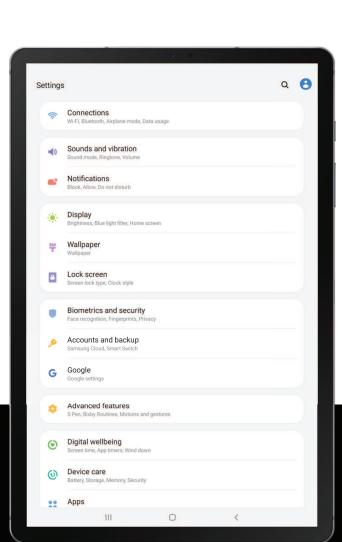

## **Access Settings**

There are a couple of ways to access your device settings.

- Drag down the Status bar, and then tap Settings.
- From Apps, tap 💿 Settings.

## Search for Settings

If you are not sure exactly where to find a certain setting, you can search for it.

- 1. From Settings, tap Q Search, and enter keywords.
- 2. Tap an entry to go to that setting.

## Connections

Manage connections between your device and a variety of networks and other devices.

### Wi-Fi

You can connect your device to a Wi-Fi network to access the Internet without using your mobile data.

- 1. From Settings, tap Connections > Wi-Fi, and then tap to turn on Wi-Fi and scan for available networks.
- 2. Tap a network, and enter a password if required.

### Manually connect to a Wi-Fi network

If the Wi-Fi network you want is not listed after a scan, you can still connect to it by entering the information manually.

Ask the Wi-Fi network administrator for the name and password before you begin.

- 1. From Settings, tap 🤝 Connections > Wi-Fi, and then tap 🚺 to turn on Wi-Fi.
- 2. Tap + Add network at the bottom of the list.

- 3. Enter information about the Wi-Fi network:
  - Network name: Type the exact name of the network.
  - **Security**: Select a security option from the list, and enter the password if required.
  - Auto reconnect: Choose this option if you want to automatically reconnect to this network whenever you are in range.
  - Advanced: Add any advanced options, such as IP and Proxy settings.
- 4. Tap Save.

### Advanced Wi-Fi settings

You can configure connections to various types of Wi-Fi networks and hotspots, manage saved networks and look up your device's network addresses.

- 1. From Settings, tap 🤝 Connections > Wi-Fi, and then tap 🚺 to turn on Wi-Fi.
- 2. Tap Advanced.
  - Switch to mobile data: When enabled, your device will switch to mobile data whenever the Wi-Fi connection is unstable. When the Wi-Fi signal is strong, it switches back to Wi-Fi.
  - Turn on Wi-Fi automatically: Turn on Wi-Fi in frequently-used locations.
  - Wi-Fi notifications: Receive notifications when open networks in range are detected.
  - Show Wi-Fi pop-up: Alert me that Wi-Fi is available when opening apps.
  - Manage networks: View saved Wi-Fi networks and configure whether to auto reconnect to or forget individual networks.
  - Wi-Fi control history: View apps that have recently turned your Wi-Fi on or off.
  - Install network certificates: Install authentication certificates.
  - MAC address: View your device's MAC address, which is required when connecting to some secured networks (not configurable).
  - IP address: View your device's IP address (not configurable).

### Wi-Fi Direct

Wi-Fi Direct uses Wi-Fi to share data between devices.

- 1. From Settings, tap 🤝 Connections > Wi-Fi, and then tap 🚺 to turn on Wi-Fi.
- 2. Tap Wi-Fi Direct.
- 3. Tap a device, and then follow the prompts to connect.

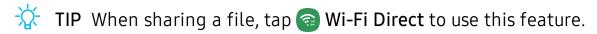

#### Disconnect from Wi-Fi Direct

Disconnect your device from a Wi-Fi Direct device.

 From Settings, tap Connections > Wi-Fi > Wi-Fi Direct. Tap a device to disconnect it.

### Bluetooth

You can pair your device to other Bluetooth-enabled devices, like Bluetooth® headphones or a Bluetooth-enabled vehicle infotainment system. Once a pairing is created, the devices remember each other and can exchange information without having to enter the passkey again.

- 1. From Settings, tap **Connections** > **Bluetooth**, and then tap **Connections** > **Bluetooth**.
- 2. Tap a device and follow the prompts to connect.

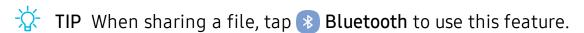

### Rename a paired device

You can rename a paired device to make it easier to recognize.

- 1. From Settings, tap **Connections** > **Bluetooth**, and then tap **to** turn on Bluetooth.
- 2. Tap settings next to the device name, and then tap Rename.
- 3. Enter a new name, and tap **Rename**.

### Unpair from a Bluetooth device

When you unpair from a Bluetooth device, the two devices no longer recognize each other.

- 1. From Settings, tap **Connections** > **Bluetooth**, and then tap **Connections** > **Bluetooth**.
- 2. Tap settings next to the device, and then tap Unpair.

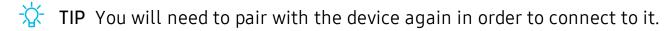

### **Advanced options**

Additional Bluetooth features are available in the Advanced menu.

- 1. From Settings, tap **Connections** > **Bluetooth**.
- 2. Tap Advanced for the following options:
  - Tablet name: Change the name of your device for Bluetooth connections.
  - Received files: View a list of files received using Bluetooth.
  - Dual audio: Play audio from your device to two connected Bluetooth devices.
  - Media volume sync: Sync the volume level set on the connected Bluetooth devices to your device.
  - Bluetooth control history: View apps that have used Bluetooth recently.

## **Tablet visibility**

Turn on visibility to allow other Bluetooth devices to find your device.

• From Settings, tap **Connections** > **Tablet visibility**, and then tap **to** make your device visible.

## Airplane mode

Airplane mode disconnects your device from all networks and turns off connectivity features.

- 1. From Settings, tap Connections > Airplane mode.

### Mobile networks

Use Mobile networks to configure your device's ability to connect to mobile networks and use mobile data.

- From Settings, tap Connections > Mobile networks.
  - Data roaming access: Configure access to mobile networks while roaming.
  - Roaming state: Enable or disable data while roaming on other mobile networks.
  - Signal strength: View mobile signal strength.
  - Network mode: You can select which network modes your mobile device can use.
  - Access Point Names: Choose or add APNs, which have the network settings your device needs to connect to your provider.
  - Network operators: Choose available and preferred networks.
  - Network extenders: Scan for cells that can extend your network connection.

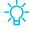

TIP Use these features to help manage connection settings that may affect your monthly bill.

## Data usage

Check your current mobile and Wi-Fi data usage. You can also customize warnings and limits.

From Settings, tap Connections > Data usage.

### Turn on Data saver

Use Data saver to reduce your data consumption by preventing selected apps from sending or receiving data in the background.

- 1. From Settings, tap **Connections** > **Data usage** > **Data saver**.
- 2. Tap ( ) to turn on Data saver.
  - To allow some apps to have unrestricted data usage, tap Allow app while **Data saver on**, and tap **(** ) next to each app to specify restrictions.

### Monitor mobile data

You can customize your mobile data access by setting limits and restrictions.

- From Settings, tap Connections > Data usage. The following options are available:
  - Mobile data: Use mobile data from your plan.
  - Mobile data only apps: Set apps to always use mobile data, even when your device is connected to Wi-Fi.
  - Alert me about data usage: Enable alerts for when your mobile data usage reaches the amount you chose.
  - Mobile data usage: View data usage over mobile connections over a period of time. You can view total usage as well as usage by app.
  - Billing cycle and data warning: Change the monthly date to align with your carrier's billing date.

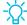

TIP Use these features to keep an eye on your estimated data usage.

### Monitor Wi-Fi data

You can restrict Wi-Fi data access by customizing usage limits and networks.

- 1. From Settings, tap **Connections** > **Data usage**.
- 2. Tap Wi-Fi data usage to view data usage over Wi-Fi connections over a period of time. You can view total usage as well as usage by app.

## **Mobile hotspot**

Mobile hotspot uses your data plan to create a Wi-Fi network that can be used by multiple devices.

- 1. From Settings, tap <a> Connections > Mobile hotspot and tethering ></a> Mobile hotspot.
- 2. Tap ( ) to turn on Mobile hotspot.
- 3. On the devices you want to connect, activate Wi-Fi and select your device's Mobile hotspot. Enter the Mobile hotspot password to connect.
- TIP Check with your carrier about service fees.

### Change the mobile hotspot password

You can customize your Mobile hotspot password to make it easier to remember.

- From Settings, tap Connections > Mobile hotspot and tethering > Mobile hotspot.
- 2. Tap the password, enter a new password, and then tap Save.

### Allowed devices list

Create a custom list of devices that are allowed to connect to your Mobile hotspot. You need the device name and MAC address of devices that you want to add to the Allowed devices list.

- From Settings, tap Connections > Mobile hotspot and tethering > Mobile hotspot.
- 2. Tap More options > Allowed devices, and then tap Add to enter the other device's Device name and MAC address.
- 3. Tap **Add** to add the device.
  - To restrict connections to your Allowed devices list, tap Allowed devices only.

### Configure mobile hotspot settings

You can customize your mobile hotspot's security and connection settings.

- From Settings, tap Connections > Mobile hotspot and tethering > Mobile hotspot.
- 2. Tap More options > Configure mobile hotspot for the following settings:
  - Network name: View and change the name of your Mobile hotspot.
  - Hide my device: Prevent your Mobile hotspot from being discoverable by other devices.
  - Security: Choose the security level for your Mobile hotspot.
  - Password: If you choose a security level that uses a password, you can view or change it.
  - Show advanced options: Configure additional Mobile hotspot settings.

### Timeout settings

You can set the Mobile hotspot to automatically turn off when there are no connected devices to help you manage your data usage.

- From Settings, tap Connections > Mobile hotspot and tethering > Mobile hotspot.
- 2. Tap More options > Timeout settings, and then select an interval.

### Wi-Fi sharing

Turn on Wi-Fi sharing to quickly share your Wi-Fi network with other devices without giving out your Wi-Fi password.

- From Settings, tap Connections > Mobile hotspot and tethering > Mobile hotspot.
- 2. Tap More options > Wi-Fi sharing to turn on this feature.

## **Tethering**

You can use tethering to share your device's Internet connection with another device.

- 1. From Settings, tap **Connections** > **Mobile hotspot and tethering**.
- 2. Tap an option:
  - Tap **Bluetooth tethering** to share your device's Internet connection using Bluetooth.
  - Connect the computer to the device using a USB cable, and then tap USB tethering.

## Nearby device scanning

Easily set up connections to other available devices by turning on Nearby device scanning. This feature sends you a notification when there are available devices to connect to.

- From Settings, tap Connections > More connection settings > Nearby device scanning.
- 2. Tap to turn on the feature.

## Connect to a printer

Connect your device to a printer on the same Wi-Fi network to easily print documents and images from your device.

- 1. From Settings, tap Connections > More connection settings > Printing.
- 2. Tap Download plugin and follow the prompts to add a print service.
- 3. Tap the print service, and then tap More options > Add printer.
- NOTE Not all apps support printing.

### Virtual Private Networks

A Virtual Private Network (VPN) allows you to connect to a private secured network from your device. Connection information is needed from your VPN administrator, and you need to set a secure screen lock on your device.

- 1. From Settings, tap 
  Connections > More connection settings > VPN.
- 2. Tap More options > Add VPN profile.
- 3. Enter the VPN network information provided by your network administrator, and tap Save.

### Manage a VPN

Use the VPN settings menu to edit or delete a VPN connection.

- 2. Tap Settings next to a VPN.
- 3. Edit the VPN and tap Save, or tap Delete to remove the VPN.

### Connect to a VPN

Once you have set up a VPN, connecting to and disconnecting from a VPN is easy.

- 1. From Settings, tap **Connections** > More connection settings > VPN.
- 2. Tap a VPN, enter your log in information, and tap Connect.
  - To disconnect, tap the VPN, and then tap **Disconnect**.

### **Private DNS**

You can configure your device to connect to a private DNS host.

- 1. From Settings, tap Connections > More connection settings > Private DNS.
- 2. Tap one of the available options to configure a private DNS connection.
- 3. Tap Save.

#### **Ethernet**

If wireless network connection is not available, you can use an Ethernet cable to connect your device to a local network. You need an adapter (not included) to connect an Ethernet cable to your device.

- 1. Connect an Ethernet cable to your device.
- 2. From Settings, tap **Connections** > More connection settings > Ethernet, and follow the prompts.

### View Verizon account

Access your Verizon account.

From Settings, tap Connections > More connection settings > View Verizon account.

### Sounds and vibration

You can control the sounds and vibrations used to indicate notifications, screen touches, and other interactions.

#### Sound mode

You can change the sound mode on your device without using the volume keys.

- From Settings, tap () Sounds and vibration > Sound mode, and then choose a mode:
  - Sound: Use the sounds, vibrations, and volume levels you have chosen in Sound settings for notifications and alerts.
  - Vibrate: Use vibration only for notifications and alerts.

Settings

- Mute: Set your device to make no sounds.
  - Temporary mute: Set a time limit for muting the device.

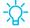

TIP Use the sound mode setting instead of the volume keys to change the sound mode without losing your customized sound levels.

### Easy mute

Quickly mute sounds by covering the screen or turning the device over.

 From Settings, tap Advanced features > Motions and gestures > Easy mute, and tap ( ) to enable.

### **Notification sounds**

Choose a preset sound for all notification alerts.

- 1. From Settings, tap (1) Sounds and vibration > Notification sounds.
- 2. Tap a sound to hear a preview and select it.

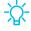

TIP You can also customize notifications sounds to be unique for each app using the Apps settings menu.

#### Volume

Set the volume level for notifications and other audio.

From Settings, tap () Sounds and vibration > Volume, and drag the sliders.

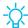

TIP You can also use the Volume key to adjust the volume. Slide the volume controls to customize all volume options.

### Use Volume keys for media

Set the default of the Volume key to control the media volume.

- 1. From Settings, tap (1) Sounds and vibration.
- 2. Tap Use Volume keys for media to enable this feature.

#### Media volume limiter

Limit the maximum output of the device's volume while using headphones or Bluetooth speakers (not included).

- 1. From Settings, tap (1) Sounds and vibration > Volume.
- 2. Tap More options > Media volume limiter.
- 3. Tap to enable this feature.
  - To set the maximum output volume, drag the Custom volume limit slider.
  - To require a PIN to make changes to the volume setting, tap Set volume limit PIN.

### System sounds

Customize your device's sounds and vibrations for actions like tapping the screen and charging the device.

- From Settings, tap () Sounds and vibration > System sounds for the following options:
  - Touch sound: Play tones when you touch or tap the screen to make selections.
  - Screen lock sound: Play a sound when you unlock the screen.
  - Charging sound: Play a sound when a charger is connected.
  - Keyboard sound: Play a sound when typing with the Samsung keyboard.

### **Dolby Atmos**

Enjoy Dolby Atmos quality when playing content that was specifically mixed for Atmos. This feature may only be available with a headset connected.

- From Settings, tap () Sounds and vibration > Advanced sound settings > Sound quality and effects for the following options:
  - Dolby Atmos: Experience breakthrough audio that flows above and around you.
  - Dolby Atmos for gaming: Apply Dolby Atmos optimized for gaming.

Settings

### **Equalizer**

Choose an audio preset that is customized to different genres of music, or manually change your audio settings.

- From Settings, tap Sounds and vibration > Advanced sound settings > Sound quality and effects.
- 2. Tap Equalizer to choose a music genre.

### Headset audio options

Enhance the sound resolution of music and videos for a clearer listening experience. These features are only available with a headset connected.

- From Settings, tap () Sounds and vibration > Advanced sound settings > Sound quality and effects, and tap an option to turn it on:
  - UHQ upscaler: Sharpens audio resolution for crisp sound.

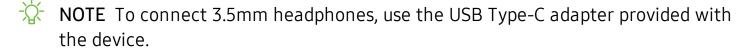

### Adapt sound

Customize the sound for each ear and enhance your listening experience.

- 1. From Settings, tap () Sounds and vibration > Advanced sound settings > Sound quality and effects > Adapt sound.
- 2. Tap the sound profile that fits you best, and tap Settings to customize.
- TIP Tap Add personalized sound profile to have your device identify the best sound profile for you.

### Separate app sound

You can play media sound on a speaker or headphones separate from the rest of the sounds on your device. Connect to a Bluetooth device to make this option available in the Audio device menu.

- From Settings, tap Sounds and vibration > Advanced sound settings > Separate app sound.
- - App: Choose an app to play its sound on a separate audio device.
  - Audio device: Choose the audio device that you want the app's sound to be played on.

### **Notifications**

You can prioritize and streamline app alerts by changing which apps send notifications and how notifications alert you.

### Manage notifications

You can configure notifications from apps and services.

- From Settings, tap Notifications.
  - **App icon badges**: Identify which apps have active notifications with badges that appear on their icons. Tap to choose whether or not badges indicate the number of unread notifications.
  - **Do not disturb**: Block sounds and notifications while this mode is turned on. Specify exceptions for people, apps, and alarms.
  - Status bar: Modify how many notifications appear on the Status bar.
  - To block notifications from an app, tap next to the app. Tap See all to open the complete list of apps.

### **Customize app notifications**

You can change notification settings for each app.

- 1. From Settings, tap Notifications > See all.
- 2. Tap an app for the following options:
  - Show notifications: Receive notifications from this app.
  - App icon badges: Show a badge on the icon when there are notifications.
  - Categories: Configure notification options that are specific to this app.

### Smart pop-up view

Receive notifications as icons that can be tapped and expanded in pop-up view.

From Settings, tap Advanced features > Smart pop-up view, and tap 
 on enable.

# Display

You can configure the screen brightness, timeout delay, font size, and many other display settings.

### Screen brightness

Adjust the screen brightness according to lighting conditions or personal preference.

- 1. From Settings, tap 🔆 Display.
- 2. Customize options under Brightness:
  - Drag the **Brightness** slider to set a custom brightness level.
  - Tap **Adaptive brightness** to automatically adjust the screen brightness based on the lighting conditions.

### Blue light filter

The Blue light filter can help you sleep better if you use your device at night. You can set a schedule to automatically turn this feature on and off.

- From Settings, tap Display > Blue light filter, and then choose one of the following options:
  - Drag the Opacity slider to set the opacity of the filter.
  - Tap **Turn on now** to enable this feature.
  - Tap **Turn on as scheduled** to set a schedule for when Blue light filter should be enabled. You can choose **Sunset to sunrise** or **Custom schedule**.

### Night mode

Night mode allows you to switch to a darker theme to keep your eyes more comfortable at night.

- From Settings, tap Display > Night mode for the following options:
  - Turn on now: Put your device in Night mode.
  - Turn on as scheduled: Configure Night mode for either Sunset to sunrise or Custom schedule.

#### Screen mode

Your device has several screen mode options which adjust the screen quality for different situations. You can select the mode according to your preference.

- 1. From Settings, tap + Display > Screen mode.
- 2. Tap an option to set a different screen mode.

### Font size and style

You can change the font size and style to customize your device.

- From Settings, tap 🔆 Display > Font size and style for the following options:
  - Drag the Font size slider to adjust the size of text.
  - Tap **Font style** to choose a different font.
    - Tap a font to select it, or tap 

       Download fonts to add fonts from Galaxy Store.
  - Tap Bold font to make all fonts appear with bold weight.

#### Screen zoom

Adjust the zoom level to increase or decrease the size of content on the screen.

- 1. From Settings, tap : Display > Screen zoom.
- 2. Drag the Screen zoom slider to adjust the zoom level.

### Screen timeout

You can set the screen to turn off after a set amount of time.

From Settings, tap --- Display > Screen timeout, and tap a time limit to set it.

#### Screen saver

You can display colors or photos when the screen turns off or while charging.

- 1. From Settings, tap 🔆 Display > Screen saver.
- 2. Tap ( ) to enable the feature and configure the following options:
  - Colors: Tap the selector to display a changing screen of colors.
  - Photo table: Display pictures in a photo table.
  - Photo frame: Display pictures in a photo frame.
  - Photos: Display pictures from your Google Photos account.
- 3. Tap Preview for a demonstration of the selected Screen saver.
- TIP Tap Settings next to a feature for additional options.

### **Reduce animations**

Decrease certain motion effects, such as when opening apps.

From Settings, tap Advanced features > Reduce animations, and tap 
 on to enable the feature.

### Double tap to wake

Turn on the screen by double-tapping instead of using the Side key.

From Settings, tap Advanced features > Motions and gestures > Double tap to wake, and tap to enable.

### **Smart stay**

Smart stay uses the front camera to detect your face so that the screen stays on while you are looking at it.

From Settings, tap Advanced features > Motions and gestures > Smart stay,
 and tap ( ) to enable the feature.

### **Device maintenance**

View the status of your device's battery, storage, and memory. You can also automatically optimize your device's system resources.

### **Quick optimization**

The quick optimization feature improves device performance through the following actions:

- Identifying apps that use excessive battery power and clearing unneeded items from memory.
- Deleting unnecessary files and closing apps running in the background.
- Scanning for malware.

To use the quick optimization feature:

From Settings, tap Operice care > Optimize now.

### **Battery**

View how battery power is used for your various device activities.

- From Settings, tap Device care > Battery for options:
  - Battery usage: View power usage by app and service.
  - Power mode: Select a power mode to extend battery life.
  - Usage by apps: View power usage by app today or over the past week.
  - More options > Settings: Configure advanced battery settings and notifications.

### Storage

View the device storage and usage. You can also mount, unmount, or format an optional memory card (not included).

### **Device storage**

Quickly optimize your device's storage, increasing available memory.

From Settings, tap ( Device care > Storage > Clean now.

### Memory card

Once an optional microSD memory card (not included) has been installed in your device, the card memory is displayed in the Storage setting.

For more information, see Assemble your device on page 5.

#### Mount a memory card

When you install an optional memory card, it is automatically mounted (connected to the device) and prepared for use. However, should you unmount the card without removing it from the device, you need to mount it before it can be accessed.

- 1. From Settings, tap O Device care > Storage.
- 2. Tap More options > Storage settings.
- 3. Under Portable storage, tap your SD card, and then tap Mount.

#### Remove a memory card

To prevent damage to information stored on the memory card, unmount the card before removing it from the device.

- 1. From Settings, tap 💿 Device care > Storage.
- 2. Tap More options > Storage settings.
- 3. Under Portable storage, tap your SD card, and then tap Unmount.
- 4. Remove your memory card from the device.

#### Format a memory card

When formatting an SD card, you should back up your music and photo files that are stored on the card because formatting the SD card deletes **ALL** stored files.

- 1. From Settings, tap 💿 Device care > Storage.
- 2. Tap More options > Storage settings.
- 3. Under **Portable storage**, tap your SD card, tap **Format**, and then follow the prompts.

### Memory

Check the amount of available memory. You can close background apps and reduce the amount of memory you are using to speed up your device.

- 1. From Settings, tap 💿 Device care > Memory.
  - The used and available memory are shown.
- 2. To free up as much memory as possible, tap **Clean now** and follow the prompts.
  - The selected apps and services in the list will be closed.

### Language and input

Configure your device's language and input settings.

### Change the device language

You can add languages to your list and organize them according to preference. If an app does not support your default language, then it will move to the next supported language in your list.

- 1. From Settings, tap 🛬 General management > Language and input > Language.
- 2. Tap + Add language, and select a language from the list.
- 3. Tap **Set as default** to change the device language.
  - To switch to another language on the list, drag 
     Move next to the desired language to the top of the list, and then tap Apply.

### **Default keyboard**

You can select a default keyboard for your device's menus and keyboards. Additional keyboards can be downloaded from the Google Play store.

- 1. From Settings, tap **General management** > Language and input.
- 2. Tap **Default keyboard**, and select a keyboard.

### Google Voice typing

Speak rather than type your text entries using Google Voice<sup>™</sup> typing.

- 1. From Settings, tap **General management** > Language and input.
- 2. Tap On-screen keyboard > Google Voice typing to customize settings.

### Manage on-screen keyboards

Enable or disable on-screen keyboards.

- 1. From Settings, tap **General management** > Language and input.
- 2. Tap On-screen keyboard > + Manage keyboards.
- 3. Tap each keyboard to enable or disable.

### Physical keyboards

Customize options when you have a physical keyboard connected to your device (sold separately).

- 1. From Settings, tap = General management > Language and input.
- 2. Tap Physical keyboard, and then choose an option:
  - Show on-screen keyboard: Show the on-screen keyboard while a physical keyboard is also being used.
  - **Keyboard shortcuts**: Show explanations of the keyboard shortcuts on the screen.

### Show keyboard button

Show a button on the Navigation bar to quickly switch between keyboards.

- 1. From Settings, tap **General management** > Language and input.
- 2. Tap Show keyboard button to enable this feature.

#### **Autofill service**

Save time entering information using autofill services.

- 1. From Settings, tap **General Management** > Language and input.
- 2. Tap Autofill service and select your preferred service.

### Text-to-speech

Configure your Text-to-Speech (TTS) options. TTS is used for various accessibility features, such as Voice Assistant.

- From Settings, tap General management > Language and input > Text-to-speech for options:
  - Preferred engine: Choose either the Samsung or Google Text-to-speech engine. Tap Settings for options.
  - Language: Set the default speech language.
  - Speech rate: Set the speed at which the text is spoken.
  - Pitch: Set the pitch of the speech.

Settings

- Play: Tap to play a short demonstration of speech synthesis.
- Reset: Reset the speech rate and pitch.

### Pointer speed

Configure pointer speed for an optional mouse or trackpad (not included).

- 1. From Settings, tap **General management** > Language and input.
- 2. Under **Pointer speed**, drag the slider to the right to go faster or to the left to go slower.

#### Primary mouse button

You can define which mouse button that you favor as primary.

- 1. From Settings, tap **General management** > Language and input.
- 2. Tap Primary mouse button, and choose either Left or Right.

#### Date and time

By default, your device receives date and time information from the wireless network. Outside of network coverage, you can set the date and time manually.

- From Settings, tap General management > Date and time. The following options are available:
  - Automatic date and time: Receive date and time updates from your wireless network. When Automatic date and time is disabled, the following options are available:
    - Select time zone: Choose a new time zone.
    - Set date: Enter the current date.
    - **Set time**: Enter the current time.
  - Use 24-hour format: Set the format for displaying time.

### **Troubleshooting**

You can also check for software updates, and if necessary, reset services on your device.

### System updates

Check for and install available software updates for your device.

- From Settings, tap System updates for the following options:
  - Check for system updates: Manually check for available software updates.
  - Show system update history: View previous software updates.
  - Automatic security updates: Install security updates automatically.
  - Use Software Upgrade Assistant: Install a tool to install system updates.

#### Reset

Reset device and network settings. You can also reset your device to its factory defaults.

#### Reset settings

You can reset your device to its factory default settings, which resets everything except the security, language, and account settings. Personal data is not affected.

- 1. From Settings, tap **General management > Reset > Reset settings**.
- 2. Tap Reset settings, and confirm when prompted.

#### Reset network settings

You can reset Wi-Fi, mobile data, and Bluetooth settings with Reset network settings.

- 1. From Settings, tap **General management** > **Reset** > **Reset network settings**.
- 2. Tap Reset settings, and confirm when prompted.

Settings

#### Reset accessibility settings

You can reset device accessibility settings. Accessibility settings in downloaded apps and your personal data are not affected.

- 1. From Settings, tap 🚾 General management > Reset > Reset accessibility settings.
- 2. Tap Reset settings, and confirm when prompted.

#### **Auto restart**

Optimize your device by restarting it automatically at set times. Any unsaved data will be lost when the device restarts.

- 1. From Settings, tap **General management > Reset > Auto restart**.
- 2. Tap to activate Auto restart, and then set the following parameters:
  - Days: Select the day of the week to automatically restart your device.
  - Time: Set the time of day to restart your device.

### Factory data reset

You can reset your device to factory defaults, erasing all data from your device.

This action permanently erases ALL data from the device, including Google or other account settings, system and application data and settings, downloaded applications, as well as your music, photos, videos, and other files. Any data stored on an external SD card is not affected.

When you sign in to a Google Account on your device, Factory Reset Protection is activated. This protects your device in the event it is lost or stolen.

If you reset your device to factory default settings with the Factory Reset Protection (FRP) feature activated, you must enter the user name and password for a registered Google Account to regain access to the device. You will not be able to access the device without the correct credentials.

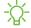

NOTE If you reset your Google Account password, it can take 24 hours for the password reset to sync with all devices registered to the account.

#### Before resetting your device:

- 1. Verify that the information you want to keep has transferred to your storage area.
- 2. Log in to your Google Account and confirm your user name and password.

#### To reset your device:

- 1. From Settings, tap **General management** > **Reset** > **Factory data reset**.
- 2. Tap **Reset** and follow the prompts to perform the reset.
- 3. When the device restarts, follow the prompts to set up your device.

#### Factory reset protection

When you sign in to a Google Account on your device, Factory Reset Protection is activated. Factory Reset Protection (FRP) prevents other people from using your device if it is reset to factory settings without your permission. For example, if your device is lost or stolen and a factory data reset is performed, only someone with your Google Account username and password can use the device.

You will not be able to access the device after a factory data reset if you do not have your Google Account username and password.

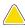

CAUTION Before sending your device to Samsung or taking it to a Samsungauthorized service center, remove your Google Account and then perform a factory data reset. For more information, visit samsung.com/us/support/frp.

#### Enable factory reset protection

Adding a Google Account to your device automatically activates the FRP security feature.

#### Disable factory reset protection

To disable FRP, remove all Google Accounts from the device.

- 1. From Settings, tap / Accounts and backup > Accounts > [Google Account].
- 2. Tap Remove account.

# Lock screen and security

You can secure your device and protect your data by setting a screen lock.

### Screen lock types

You can choose from the following screen lock types that offer high, medium, or no security: Swipe, Pattern, PIN, Password, and None.

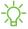

NOTE Biometric locks are also available to protect access to your device and sensitive data on your device. For more information, see Flexible security on page 32.

#### Set a secure screen lock

It is recommended that you secure your device using a secure screen lock (Pattern, PIN, or Password).

- 1. From Settings, tap Careen > Screen lock type and tap a secure screen lock (Pattern, PIN, or Password).
- 2. Tap ( ) to enable showing notifications on the lock screen. The following options are available:
  - View style: Display notification details or hide them and show only an icon.
  - Hide content: Do not show notifications in the notification panel.
- 3. Tap **Done** when finished.
- 4. Configure the following screen lock options:
  - Smart Lock: Unlock your device automatically when trusted locations or other devices have been detected. A secure screen lock is required for this feature.
  - Secure lock settings: Customize your secure lock settings. A secure screen lock is required for this feature.

#### Clock and information

You can configure features that appear on the Lock screen, like the clock and other useful information.

- From Settings, tap 
   Lock screen for the following options:
  - Clock style: Set the type and color of the clock on the Lock screen.
  - Roaming clock: Change to digital clocks showing both local and home time zones when roaming.
  - FaceWidgets: Enable widgets on the Lock screen to get quick access to useful information.
  - **Contact information**: Show your contact information, such as your phone number or email address.
  - Notifications: Select which notifications to display on the Lock screen.
  - App shortcuts: Select which apps to open from the Lock screen.
  - About Lock screen: Update the Lock screen's software.

### Google Play Protect

You can configure Google Play Protect to regularly check your apps and device for security risks and threats.

- 1. From Settings, tap Biometrics and security > Google Play Protect.
- 2. Tap options to customize security features.

### **Find My Device**

You can protect your device from loss or theft by allowing your device to be locked, tracked online, and for your data to be deleted remotely.

- 1. From Settings, tap Biometrics and security > Find My Device.
  - If you are not logged in to a Google Account, tap Find My Device won't work and follow the prompts to sign in.
- 2. The following options are available:
  - Find My Device: Download the app from Google Play.
  - Web: Access Find My Device on the Internet.
  - Google: Search for "find my device" topics online.

Settings

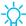

TIP A Google Account is required, and Google location service must be turned on.

### Security update

You can easily check the date of the last installed security software update and find out if newer updates are available.

 From Settings, tap Biometrics and security > Security update to see the latest security update installed and check if a newer update is available.

### Samsung Pass

Use Samsung Pass to access your favorite services with biometric data. You must sign in to your Samsung account to use Samsung Pass.

Visit samsung.com/us/support/owners/app/samsung-pass to learn more.

- 1. From Settings, tap Biometrics and security > Samsung Pass.
- 2. Sign in to your Samsung account and add your biometric data.

### Install unknown apps

You can allow installation of unknown third-party apps from selected apps or sources.

- 1. From Settings, tap Biometrics and security > Install unknown apps.
- 2. Tap an app or source, and then tap Allow from this source.

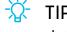

TIP Installing unknown third-party apps could make your device and personal data more vulnerable to security risks.

#### Secure Folder

You can create a secure folder on your device to protect private content and apps from anyone who may be using your device. You must sign in to your Samsung account to set up and use Secure folder.

• From Settings, tap Biometrics and security > Secure Folder and follow the prompts to secure content on your device.

### **Encrypt SD card**

You can encrypt your optional memory card (not included) to protect its data. This only allows the SD card information to be accessed from your device with a password.

- 1. From Settings, tap Biometrics and security > Encrypt SD card.
- 2. Tap Encrypt SD card and follow the prompts to encrypt all data on your memory card.

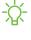

NOTE Performing a Factory data reset on your device prevents it from accessing an encrypted SD card. Before initiating a Factory data reset, make sure to decrypt the installed SD card first.

### Decrypt SD card

You can decrypt an optional memory card (not included) if it was encrypted by this device. You may want to decrypt the memory card if you plan to use it with another device or before performing a Factory data reset.

- 1. From Settings, tap Biometrics and security > Decrypt SD card.
- 2. Tap **Decrypt SD card** and follow the prompts to decrypt all data on your memory card.

### Set up SIM card lock

You can set up a PIN to lock your SIM card, which prevents unauthorized use of your SIM card if someone attempts to use it another device.

- From Settings, tap Biometrics and security > Other security settings > Set up SIM card lock and follow the prompts.
  - Tap Lock SIM card to turn on the feature.
  - Tap Change SIM card PIN to create a new PIN.

### View passwords

You can have characters displayed briefly in password fields as you type them.

From Settings, tap Biometrics and security > Other security settings > Make passwords visible to turn on the feature.

### Security update service

You can set your device to automatically check for security updates.

From Settings, tap Biometrics and security > Other security settings, and then tap Security policy updates to check for security updates.

#### **Device administration**

You can authorize security features and apps (like Find My Device) to have administrative access to your device.

- 1. From Settings, tap Biometrics and security > Other security settings > Device admin apps.
- 2. Tap an option to turn it on as a device administrator.

### **Credential storage**

You can manage the trusted security certificates installed on your device, which verify the identity of servers for secure connections.

- From Settings, tap Biometrics and security > Other security settings for the following options:
  - Storage type: Select a storage location for credential contents.
  - View security certificates: Display certificates in your device's ROM and other certificates you have installed.
  - User certificates: View user certificates that identify your device.
  - Install from device storage: Install a new certificate from storage.
  - Clear credentials: Erase credential contents from the device and reset the password.

### Strong protection

Better protect your device by encrypting it using a secure lock type.

From Settings, tap Biometrics and security > Other security settings >
 Strong protection, and then tap to enable this feature.

### Advanced security settings

You can use these options to configure advanced security settings to better protect your device.

- From Settings, tap Biometrics and security > Other security settings for the following options:
  - Trust agents: Allow trusted devices to perform selected actions when connected.
    - This option is only displayed when a lock screen is turned on. For more information, see **Set a secure screen lock** on page 115.
  - Pin windows: Pin an app on your device screen, which prevents access to other features of your device.

### Location

Location services use a combination of GPS, mobile network and Wi-Fi to determine the location of your device.

- 1. From Settings, tap Biometrics and security > Location.
- 2. Tap ( ) to turn on Location services.
- 3. Tap Improve accuracy to use other connections for determining your location:
  - Wi-Fi scanning: Allow apps and services to scan for Wi-Fi networks automatically, even when Wi-Fi is turned off.
  - Bluetooth scanning: Allow apps to scan for and connect to nearby devices automatically through Bluetooth, even when Bluetooth is turned off.

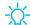

TIP Some apps require location services be turned on for full functionality.

### **Recent location requests**

View a list of apps that have requested your location.

- 1. From Settings, tap Biometrics and security > Location.
- 2. Tap to turn on Location services.
- 3. Tap an entry under **Recent location requests** to view the app's settings.

#### **Location services**

Location services store and use your device's most recent location data. Certain apps can use this data to improve your search results based on places that you have visited.

- 1. From Settings, tap Biometrics and security > Location.
- 2. Tap an entry under **Location services** to see how your location information is used.

### App permissions

Apps might access features of your device that you permit them to (like the camera, microphone, or location) when they are running in the background, not just when you are using the app. You can set your device to notify you when this happens.

- 1. From Settings, tap Biometrics and security > App permissions.
- 2. Tap a category, and tap next to the apps you want to be notified about.
  - Tap an app to select which permissions you want to be notified about.

### Send diagnostic data

Send diagnostic information about your device to Samsung when you are having technical problems.

- 1. From Settings, tap Biometrics and security > Send diagnostic data.
- 2. Read and accept the consent information to enable this feature.

### **Accounts**

You can connect to and manage your accounts, including your Google Account, Samsung account, email, and social networking accounts.

#### Add an account

You can add and sync all your email, social networking, and picture and video sharing accounts.

- 1. From Settings, tap / Accounts and backup > Accounts > + Add account.
- 2. Tap one of the account types.
- 3. Follow the prompts to enter your credentials and set up the account.
  - Tap Auto sync data to enable automatic updates to your accounts.

### **Account settings**

Each account has its own custom settings. You can configure common settings for all accounts of the same type. Account settings and available features vary between account types.

- 1. From Settings, tap / Accounts and backup > Accounts.
- 2. Tap an account to configure that account's sync settings.
- 3. Tap other available options for the account type.

#### Remove an account

You can remove accounts from your device.

- 1. From Settings, tap / Accounts and backup > Accounts.
- 2. Tap the account and then tap Remove account.

#### Users

Share this tablet with multiple people by creating User accounts.

Users have their own space, which they can customize with their own apps, wallpaper, and settings. Users can also adjust tablet settings that affect everyone, such as Wi-Fi.

- 1. From Settings, tap / Accounts and backup > Users.
- 2. Tap Add user or profile and follow the prompts to set up a new user or profile.

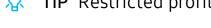

TIP Restricted profiles allow only limited access to apps and content.

#### Delete a User or Profile

- 1. From Settings, tap / Accounts and backup > Users.
  - For a restricted account, tap Settings next to the user profile.
- 2. Tap **Delete**, and then confirm when prompted.

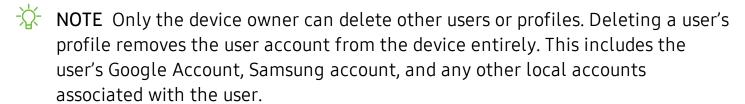

### Backup and restore

You can configure your device to back up data to your personal accounts.

#### **Google Account**

You can enable backup of your information to your Google Account.

- From Settings, tap Accounts and backup > Backup and restore for options:
  - Back up my data: Enable back up of application data, Wi-Fi passwords, and other settings to Google servers.
  - Backup account: Select a Google Account to be used as your backup account.
  - Automatic restore: Enable automatic restoration of settings from Google servers.

### External storage transfer

You can back up your data to an SD card or a USB storage device, or restore backup data using Smart Switch. For more information, see **Transfer data from an old device** on page 10.

From Settings, tap Accounts and backup > Backup and restore > External storage transfer.

### Google settings

You can configure your device's Google settings. Available options depend on your Google Account.

From Settings, tap Google, and select an option to customize.

# **Accessibility**

There are accessibility settings for people who need help seeing, hearing, or otherwise operating their device. Accessibility services are special features that make using the device easier for everyone. For more information about Accessibility for Samsung products, please contact us at accessibility@sea.samsung.com.

#### Screen reader

Use special controls and settings that let you navigate without needing to see the screen.

- From Settings, tap \* Accessibility > Screen reader and tap an option:
  - Voice assistant: Receive spoken feedback when using your device, such as what you touch, select, or activate.
  - Tutorial: Lean how to use Voice assistant.
  - Settings: Configure Voice assistant to better assist you.

### Visibility enhancements

You can configure Accessibility features to assist with visual aspects of your device.

### Colors and clarity

You can adjust the colors and contrast of text and other screen elements for easier viewing.

- From Settings, tap \* Accessibility > Visibility enhancements and tap an option:
  - **High contrast fonts**: Adjust the color and outline of fonts to increase the contrast with the background.
  - **High contrast keyboard**: Adjust the size of the Samsung keyboard and change its colors to increase the contrast between the keys and the background.
  - Show button shapes: Show buttons with shaded backgrounds to make them stand out better against the wallpaper.
  - **Negative colors**: Reverse the display of colors from white text on a black background to black text on a white background.
  - Color adjustment: Adjust the color of the screen if you find it difficult to see some colors.
  - Color lens: Adjust the screen colors if you have difficulty reading the text.
  - Remove animations: Remove certain screen effects if you are sensitive to motion.

#### Size and zoom

You can increase the size of supported screen elements and create shortcuts for accessibility features on your device.

- From Settings, tap \* Accessibility > Visibility enhancements and tap an option:
  - Magnifier window: Magnify content shown on the screen.
  - Magnification: Use exaggerated gestures such as triple-tapping, double pinching, and dragging two fingers across the screen.
  - Large mouse/touchpad pointer: Use a large pointer for a connected mouse or touchpad (accessories not included).
  - Font size and style: Configure screen fonts.
  - Screen zoom: Configure the screen zoom level.

### Hearing enhancements

You can configure Accessibility features to assist with audial aspects of the device.

#### Sounds

You can adjust audio quality when using hearing aids or earphones.

- From Settings, tap \* Accessibility > Hearing enhancements and tap an option:
  - **Sound detectors**: Receive alerts when the device detects a baby crying or a doorbell.
  - Mute all sounds: Turn off all notifications and audio for privacy.
  - Left and right sound balance: Use the slider to adjust the left and right balance when listening to audio in stereo.
  - Mono audio: Switch audio from stereo to mono when using one earphone.

### **Text display**

You can watch closed captions when viewing multimedia.

- From Settings, tap \* Accessibility > Hearing enhancements and tap an option:
  - Samsung subtitles (CC): Use Samsung subtitles with multimedia files when available.
  - Google subtitles (CC): Use Google subtitles with multimedia files when available.

### Interaction and dexterity

You can configure Accessibility features to assist with limited dexterity when interacting with your device.

### Alternate input

You can control your device using different kinds of inputs and controls.

- From Settings, tap Accessibility > Interaction and dexterity and tap an option:
  - Universal switch: Control your device with your customized switches.
  - Assistant menu: Improve device accessibility for users with reduced dexterity.
  - Click after pointer stops: Automatically click on an item after the pointer stops over it.

#### Interactions

You can simplify the motions needed to respond to notifications and alarms.

- $\circ$  From Settings, tap  $\mathring{\pi}$  Accessibility > Interaction and dexterity and tap an option:
  - Interaction control: Customize areas of screen interactions, hardkeys, and the keyboard.

### **Touch settings**

You can adjust your screen to be less sensitive to taps and touches.

- $\circ$  From Settings, tap  $\mathring{\pi}$  Accessibility  $\gt$  Interaction and dexterity and tap an option:
  - Touch and hold delay: Select a time interval for this action.
  - Tap duration: Set how long an interaction must be held to be recognized as a tap.
  - Ignore repeated touches: Set a time duration in which to ignore repeated touches.

### Advanced settings

You can customize additional accessibility features and services for your device.

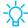

TIP Additional accessibility apps may be downloaded from the Google Play store.

#### **Direct access**

- From Settings, tap  $\star$  Accessibility > Advanced settings and tap an option:
  - Side and Volume up keys: Configure selected Accessibility settings to open by quickly pressing the Side and Volume up keys at the same time.
  - Volume up and down keys: Configure selected services to turn on when you press and hold the Volume up and Volume down keys for three seconds.

#### **Notifications**

- From Settings, tap  $\star$  Accessibility > Advanced settings and tap an option:
  - Flash notification: Flash either the camera light or the screen when you receive notifications or when alarms sound.
  - Notification reminders: Set periodic reminders for any unread notifications.

### Installed services

You can install additional assistance services for your device.

From Settings, tap Accessibility > Installed services.

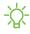

NOTE Additional accessibility services are listed and configured here after they are installed.

# Other settings

Configure features on your device that make it easier to use.

### Help

View the user manual on your device.

From Settings, tap ? Help.

### Samsung DeX

Use a full desktop interface on your tablet. You can use larger screens with an HDMI cable. The tablet automatically enters DeX mode when a POGO keyboard is attached (sold separately).

- 1. From Settings, tap 😂 Advanced features > Samsung DeX.
- 2. Tap ( ) to enable the feature and follow the prompts.

### **Daily Board**

View a slideshow of your photos when your tablet is charging.

- 1. From Settings, tap 🎎 Advanced features > Daily Board.
- 2. Tap to enable Daily Board.
- 3. Choose one of the following options:
  - Slideshow: Enable a button that launches a slideshow of images from Gallery.
  - Time, weather, and calendar: Display the current time, current weather, and a calendar.
  - Memo: Create memos while the device is charging.

Settings

- Music: Set music to play while the device is charging.
- Auto start: Start the slideshow automatically when the device is put into charging mode.
- Turn off as scheduled: Set a schedule time to turn the device off.
  - Set time: Select a turn off time.
- About Daily Board: View the app version and other information.

#### **About tablet**

View information about your device, including current status, legal information, hardware and software versions, and more.

- 1. From Settings, tap (i) About tablet, and then view your model number, serial number, and IMEI information.
- 2. Tap additional items to view more information about your device.

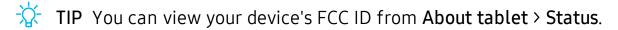

# Learn more

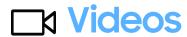

samsung.com/us/support/videos

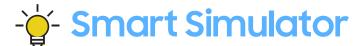

samsungsimulator.com

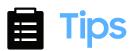

samsung.com/us/support/tips

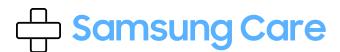

samsung.com/us/support

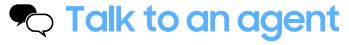

Contact us on Facebook Messenger

Find us on Facebook

Follow us on Twitter

# Legal information

#### READ THIS INFORMATION BEFORE USING YOUR MOBILE DEVICE.

Arbitration Agreement - This Product is subject to a binding arbitration agreement between you and SAMSUNG ELECTRONICS AMERICA, INC. ("Samsung"). You can opt out of the agreement within 30 calendar days of the first consumer purchase by emailing **optout@sea.samsung.com** or calling 1-800-SAMSUNG (726-7864) and providing the applicable information.

The full Arbitration Agreement, Standard One-year Limited Warranty, End User License Agreement (EULA), and Health & Safety Information for your device are available online:

#### Tablet:

- English: samsung.com/us/Legal/Tablet-HSGuide
- Spanish: samsung.com/us/Legal/Tablet-HSGuide-SP

This information can also be found on the device in the "About device" or "About phone" or "About tablet" section, for example:

- Settings > About phone or About device or About tablet > Legal information > Samsung legal
- Or, search "Legal"

If your device required Federal Communications Commission (FCC) approval, you can view the FCC certification by opening **Settings** > **About phone** or **About device** or **About tablet** > **Status**.

# Samsung Knox

Samsung Knox is Samsung's security platform and is a mark for a Samsung device tested for security with enterprise use in mind. Additional licensing fee may be required. For more information about Knox, please refer to: samsung.com/us/knox.

## Restricting children's access to your mobile device

Your device is not a toy. Do not allow children to play with it because they could hurt themselves and others, or damage the device. Keep the device and all its parts and accessories out of the reach of small children.

# Interference from Magnets

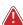

WARNING: Potential Interference with Medical Devices from Magnets. The device contains magnets which may interfere with medical devices such as pacemakers, implantable cardioverter defibrillator, or insulin pumps. IF YOU ARE A USER OF ANY OF THESE MEDICAL DEVICES, PLEASE CONSULT WITH YOUR PHYSICIAN.

Do not store or place your device near magnetic fields. Magnetic stripe cards, including credit cards, phone cards, passbooks, hotel keys, and boarding passes, may be damaged by the magnets in the device.

# Samsung Electronics America, Inc.

Address:

85 Challenger Road Ridgefield Park New Jersey 07660

Phone: 1-800-SAMSUNG (726-7864)

Internet: samsung.com

©2019 Samsung Electronics America, Inc. Samsung, Samsung Galaxy, Multi Window, S Pen, and Smart Switch are all trademarks of Samsung Electronics Co., Ltd.

Other marks are the property of their respective owners.

**Legal** information

Manufactured under license from Dolby Laboratories. Dolby, Dolby Atmos, and the double-D symbol are trademarks of Dolby Laboratories.

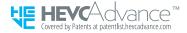

Some multimedia (audio/video) files contain Digital Rights Management (DRM) technology to verify you have the right to use the files. Preloaded apps on your device may not be compatible with DRM-protected files.

Screen images are simulated. Appearance of device may vary.

The actual available capacity of the internal memory is less than the specified capacity because the operating system and default applications occupy part of the memory. The available capacity may change when you upgrade the device.

Please check with your service provider to verify qualifying services/features.